Seibt & Straub GmbH

# *opti*TAX

*PC gestützte Auftragsbearbeitung*

*Benutzerhandbuch*

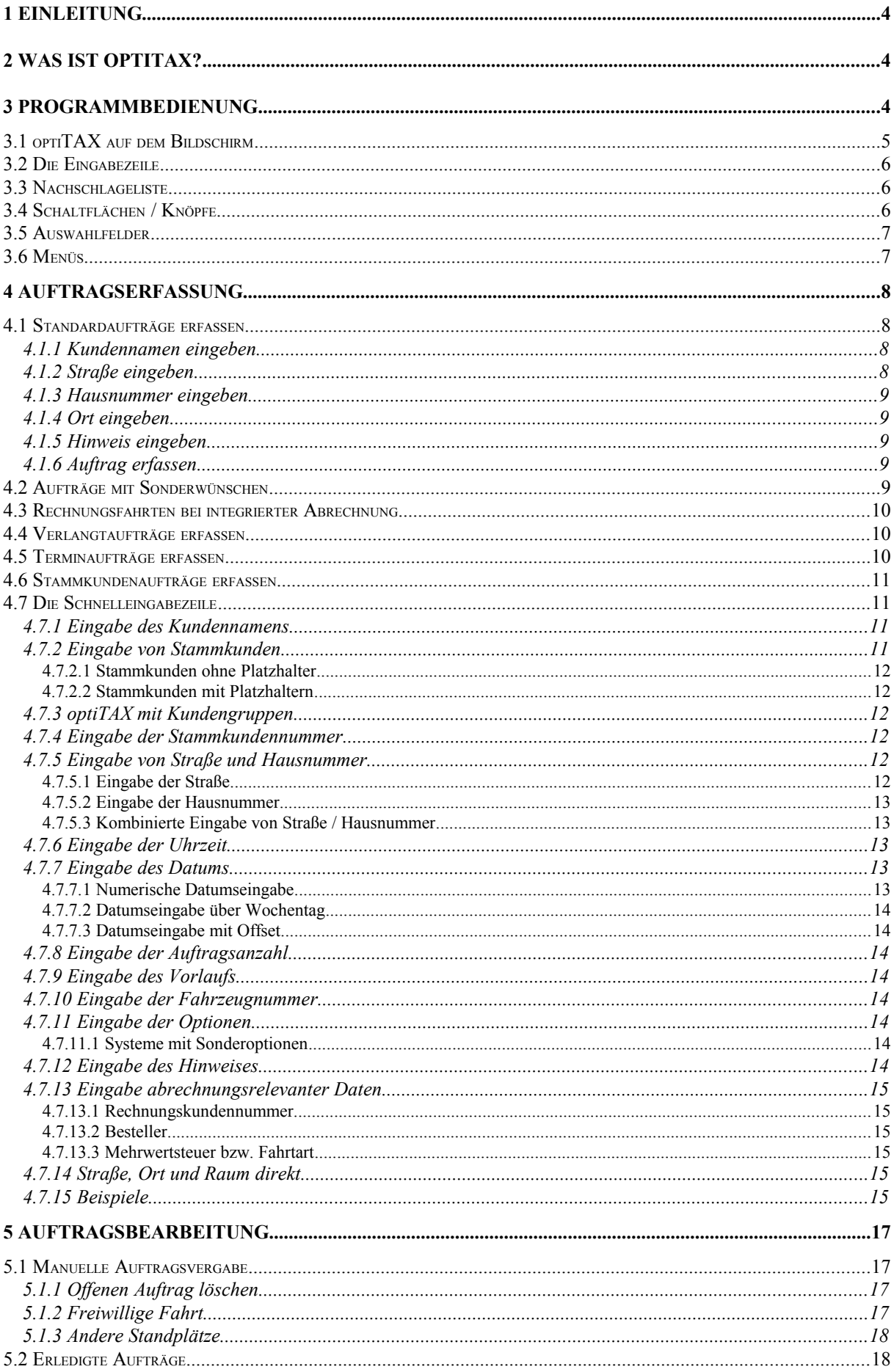

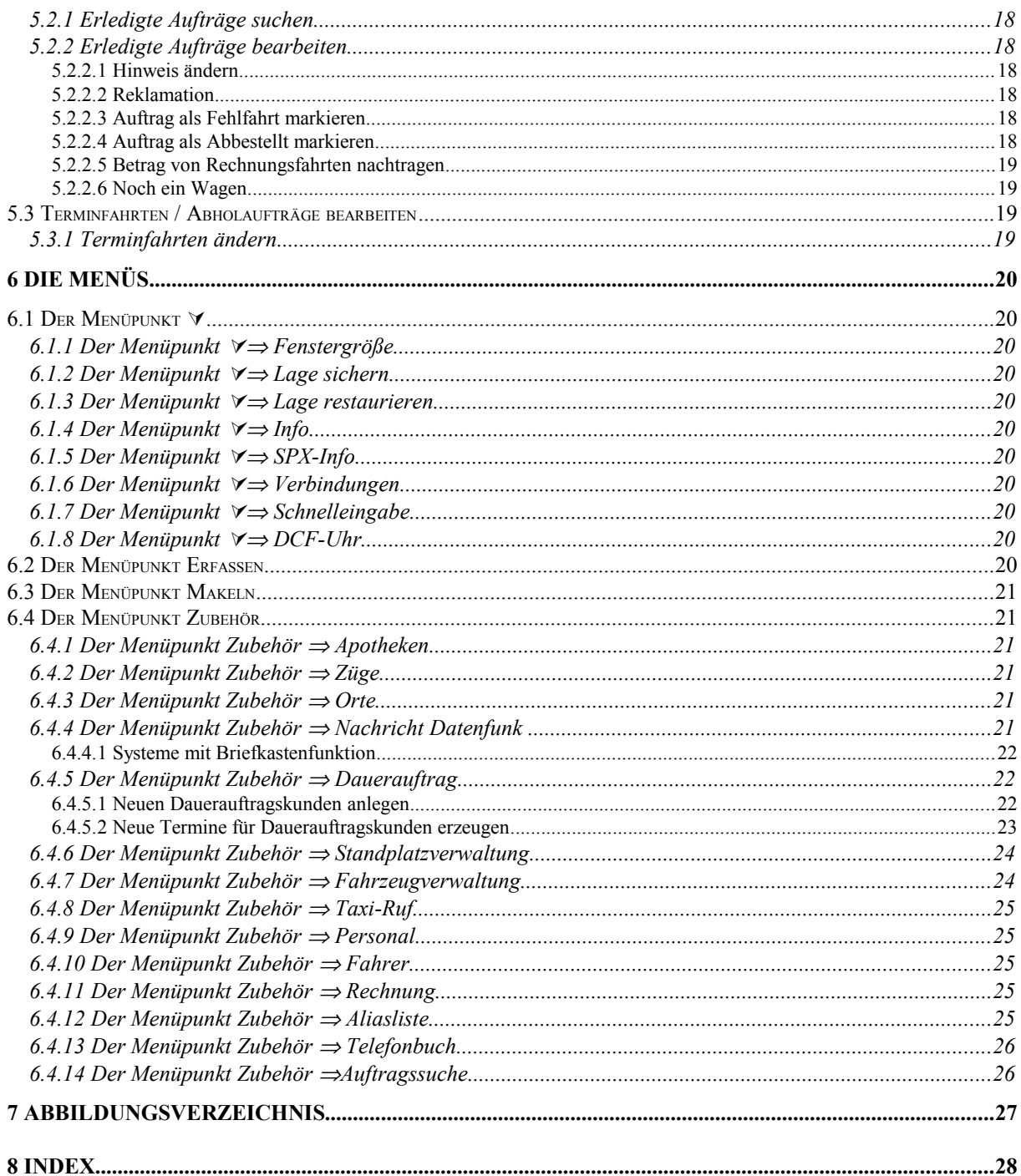

# **1 Einleitung**

Dieses Handbuch soll Ihnen den ersten Einstieg in das Konzept und die Bedienung des Programmsystems *opti***TAX** zeigen und auch zum Nachschlagen eine Hilfe darstellen. Doch zuvor einige Hinweise in eigener Sache:

- Programmierer sind schlechte Handbuchschreiber. Sollten Sie in diesem Handbuch also Fehler entdecken, dann sind wir dankbar, wenn Sie uns diese mitteilen.
- Das Programm *opti***TAX** entwickelt sich sehr schnell weiter. Es ist also gut möglich, daß dieses Handbuch schon nicht mehr den aktuellen Stand repräsentiert.
- Bisher gibt es keine zwei gleichen Installationen von *opti***TAX**. Es ist sehr wahrscheinlich, daß manche Beschreibung in diesem Handbuch sich nicht 100%ig auf Ihre Installation anwenden läßt. Abweichungen von diesem Handbuch werden entweder in den Anhängen oder in separaten Texten beschrieben.

# **2 Was ist** *opti***TAX?**

*opti***TAX** stellt ein Hilfsmittel zum Betrieb einer Taxizentrale dar. Grundsätzliche Funktionen von *opti***TAX**:

- Recherunterstützte Auftragserfassung. Die Erfassung von Aufträgen kann mit minimalem Aufwand auf verschiedene Arten erfolgen. Es können alle Auftagsarten (normale Aufträge, Terminfahrten, Verlangtfahrten, Fahrten mit Kundenwünschen, etc. ...) verarbeitet werden.
- Die erfaßten Aufträge werden automatisch auf ihre Gültigkeit überprüft.
- Rechnerunterstützte Auftragsvergabe. Im manuellen Betrieb werden die Rufreihenfolgen zeit- und wochentagsabhängig erzeugt. Im automatischen Betrieb erfolgt die Auftragsvergabe ohne manuelles Eingreifen.

Neben diesen Grundfunktionen gibt es eine Anzahl von zusätzlichen Funktionen, die das Leistungsspektrum des Programmes vervollständigen. Zu diesen Funktionen gehören Anzeigemöglichkeiten (z.B. die Anzeige bearbeiteter Aufträge), Wiederaufnahme bearbeiteter Aufträge bis hin zu Zusatzfunktionen für die Anzeige von Notdienstapotheken (datumabhängig) und Zugverbindungen (zeitabhängig).

Das Programm bedient sich einer einheitlichen fenstergestützen Bedienungsoberfläche und bietet eine kontextabhängige Hilfsfunktion. Die Bedienung mit einer Maus ist möglich.

Der Betrieb in einem Netzwerk mit vollständiger Kopplung zwischen mehreren Auftragerfassungsstationen und einer Station zur Auftragserfassung und Auftragsvergabe ist möglich. Der Ausfall von Stationen, die Auftrennung des Netzwerkes oder die Zuschaltung weiterer Arbeitsstationen ist jederzeit ohne Datenverlust möglich. Änderungen an den Datenbanken sind ohne Betriebsunterbrechung möglich.

# **3 Programmbedienung**

Sie als Anwender stehen mit dem Programm im ständigen Dialog. Das Programm erwartet von Ihnen Eingaben und stellt Ihnen das Ergebnis Ihrer Eingabe dar. Damit Sie zwischen dem Text im Handbuch und dem einzugebenden Text unterscheiden können, verwenden wir folgende Darstellungen:

- **Einzugebender Text:** Text, der von Ihnen einzugeben ist, wird als Text in der Darstellung BLOCK-SCHRIFT dargestellt.
- **Einzelne Tasten:** Einzelne Tasten werden im Handbuch als <T> dargestellt. Das bedeutet, daß Sie die Taste T auf der Tastatur drücken sollen.
- **Kombinierte Tasten:** Oft ist es erforderlich, zwei Tasten gleichzeitig zu betätigen. Im Handbuch wird das als <Alt>+<T> dargestellt. Das bedeutet, das Sie zuerst die Taste mit der Bezeichnung Alt betätigen und dabei festhalten und dann die Taste <T> drücken. Zu diesem Zeitpunkt muß die Taste <Alt> noch gedrückt sein. Mit einer solchen Tastenkombination werden die gelb oder rot hervorgehobenen Buchstaben in Schaltflächen oder Menüs aktiviert oder es wird die entsprechende Eingabezeile zur aktiven Eingabezeile.

Ihre Eingabe wird in den verschiedensten Eingabeobjekten erwartet, die alle spezielle Eigenschaften haben. Diese Eingabeobjekte sind in Gruppen, den sogenannten Dialogen zusammengefaßt. Ein Dialog ist eine rechteckiger Bereich auf dem Bildschirm innerhalb dessen die Eingabeobjekte angeordnet sind. Der Dialog wird durch einen Rahmen eingefaßt. Der Wechsel zwischen den Eingabeobjekten kann auf zwei verschiedene Arten geschehen:

- **Mit der Tabulatortaste:** Mit Hilfe der Tabulatortaste kann immer das nächste bzw. das vorhergehende Eingabeobjekt angewählt werden. Wird die Taste <Tab> gedrückt, dann wird das nächste Eingabeobjekt aktiviert, mit der Tastenkombination <UMSCHALT>+<Tab> wird das vorhergehende Eingabeobjekt aktiviert. Das aktivierte Eingabeobjekt erkennen Sie daran, daß dessen Bezeichnung in weißer Schrift dargestellt wird.
- **Mit der Tastenkombination <Alt>+<gelbes Zeichen>:** Jedes Eingabeobjekt hat ein in gelber Farbe dargestelltes Zeichen. Wollen Sie ein Eingabeobjekt direkt aktivieren, dann können Sie dieses durch die Tastenkombination <Alt>+<gelbes Zeichen> sofort aktivieren, ohne lange mit der <Tab>-Taste durch den Dialog zu springen.

Bevor nun näher auf diese Eingabeobjekte eingegangen werden soll (das passiert im Abschnitt [3.2\)](#page-5-0) zeigen wir Ihnen, wie sich *opti***TAX** auf dem Bildschirm darstellt und wie die globale Bedienung funktioniert.

# *3.1* **opti***TAX auf dem Bildschirm*

Ein vollständig ausgerüstetes *opti***TAX** mit Datenfunk sieht ungefähr so auf dem Bildschirm aus:

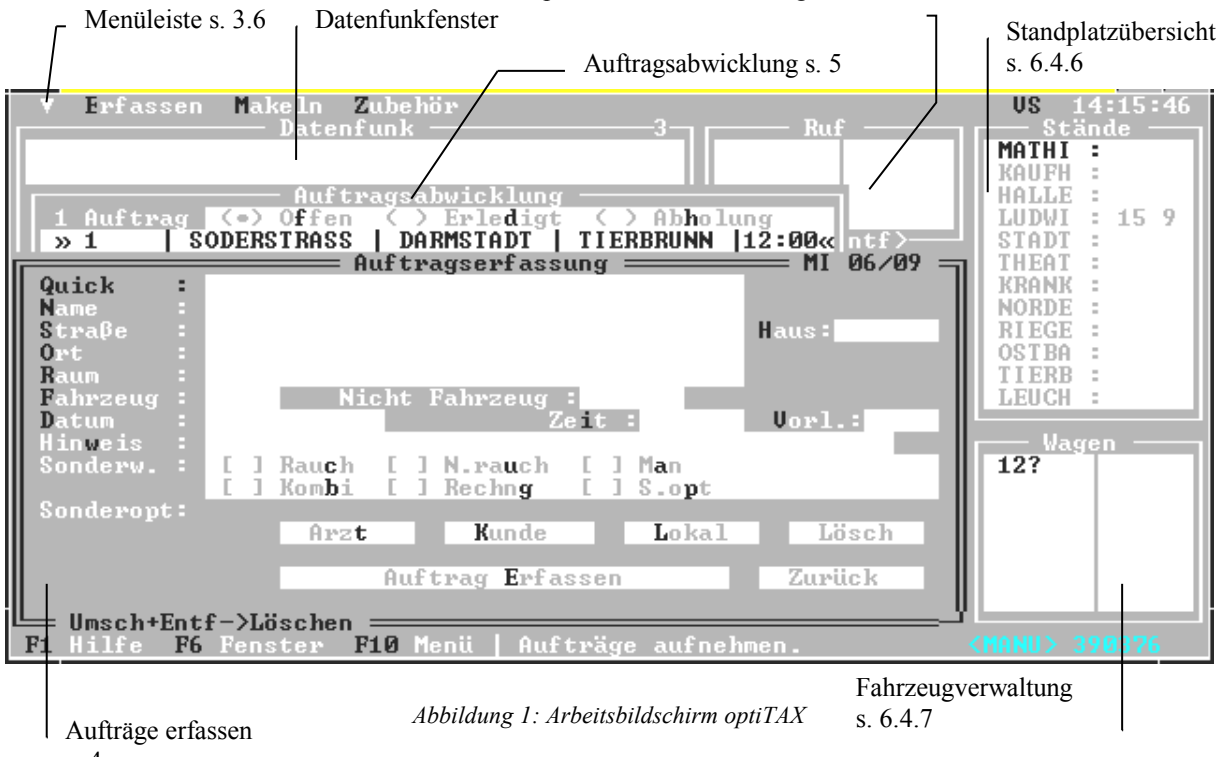

Sprechwunschbearbeitung s. 6.4.7

s. 4

Auf dieser Bildschirmkopie ist nun die Auftragserfassung aktiv (erkennbar am doppelt umrahmten Dialog). Dahinter schaut ein Stück der Auftragsabwicklung hervor. Oben links sehen Sie das Datenfunkfenster. in diesem Fenster werden die ein- und ausgehenden Nachrichtentelegramme angezeigt. Rechts neben dem Datenfunkfenster ist das Ruffenster. Dort werden eingehende Sprechwünsche aus den Fahrzeugen angezeigt. Rechts oben das Fenster enthält die Standplatzübersicht. Dort werden alle Standplätze und die dort angemeldeten Fahrzeuge angezeigt. Darunter ist das Fenster für die Fahrzeugverwaltung. Dort werden die Fahrzeuge und ihr Status (Uhrenanschaltung etc.) angezeigt.

In der obersten Zeile werden (von links nach rechts) angezeigt: Das Menü, die Initialen der angemeldeten Disponenten und die Uhrzeit. In der untersten Zeile (Statuszeile) werden von links nach recht dargestellt: Die wichtigsten Funktionstasten, einen Hinweis auf den aktuellen Betriebsmodus (Erfassen, Vermitteln), den Vermittlungsmodus (Auto, Manu) und den restlichen freien Speicher.

Um zwischen den Fenstern zu wechseln, betätigen Sie die Taste <F6>. Bei jedem Tastendruck auf <F6> wird zum nächsten Fenster weitergeschaltet, immer im Kreis herum.

Zwischen den Fenstern Auftragserfassung und Auftragsbearbeitung kann schnell mit der Taste <Esc> hin und her geschaltet werden, wenn zuvor eines der beiden Fenster aktiv war.

# <span id="page-5-0"></span>*3.2 Die Eingabezeile*

Eingabezeilen sind blau dargestellte Felder. Links neben dem Feld ist eine Beschreibung, was in die Eingabezeile gehört, z.B. STRASSE. In dieser Beschreibung ist auch immer ein Zeichen gelb hervorgehoben. Wollen Sie also in eine bestimmte Zeile etwas eintragen und diese Zeile ist nicht die aktuelle Zeile (erkennbar an der weißen Darstellung der Beschreibung), dann drücken Sie die Tastenkombination <Alt>+<gelbes Zeichen> und die gewünschte Zeile wird zur aktiven Zeile und erwartet Ihre Eingabe.

Wenn die Schreibmarke (das hektisch blinkende Zeichen in der Eingabezeile) wie ein tiefgelegter Strich aussieht, dann wird der Text von Ihnen eingefügt. Ist die Schreibmarke blockförmig, dann überschreibt Ihre Eingabe einen eventuell schon bestehenden Text. Zwischen Einfügen und Überschreiben können Sie mit der Taste <Einfg> hin und her schalten.

Um die Schreibmarke innerhalb der Eingabezeile zu bewegen stehen die Tasten <←> (bewegt die Schreibmarke nach links), <→ >(bewegt die Schreibmarke nach rechts), <Pos1> (bewegt die Schreibmarke an den Anfang der Zeile) und <Ende> (bewegt die Schreibmarke ans Ende der Zeile).

Um in den Eingabezeilen Korrekturen durchzuführen, stehen Ihnen die Tasten <Entf> und <←> (rechts oben auf der Tastatur) zur Verfügung. Die Taste <Entf> löscht das Zeichen, daß direkt über der Schreibmarke steht (der Text rechts neben der Schreibmarke rutscht um ein Zeichen nach links). Die Taste <←> löscht das Zeichen links neben der Schreibmarke (das Zeichen auf der Schreibmarke und der Text rechts daneben rutscht um ein Zeichen nach links).

Die Eingabezeilen sind alle auf die für sie vorgesehene Aufgabe optimiert und bieten neben der Auswahl der gültigen Eingaben auch noch eine Prüfung der Eingabe. Diese besonderen Eigenschaften werden im Abschnitt Auftragserfassung für jede einzelne Zeile erklärt.

Die Eingabezeilen verfügen meistens über eine Nachschlageliste, in der Sie die möglichen Eingaben in der Eingabezeile einsehen und auswählen können. Die Nachschlageliste wird immer über die Taste ↓ geöffnet. Wird z.B. in der Straßeneingabezeile die Taste ↓ betätigt, dann öffnet sich eine Liste aller dem System bekannten Straßen. Über die Bedienung der Nachschlageliste lesen Sie bitte den entsprechenden Abschnitt (s. [3.3\)](#page-5-1).

Manche Nachschlagelisten sehen gar nicht aus wie Listen (z.B. die Nachschlageliste für eine Datumseingabezeile). Bei der Datumseingabezeile erscheint ein Kalenderblatt, welches aber genau so bedient wird wie eine Nachschlageliste.

# <span id="page-5-1"></span>*3.3 Nachschlageliste*

Die Bedienung einer Nachschlageliste ist sehr einfach. Der aktuell angewählte Listeneintrag ist grün unterlegt. Mit den Bewegungstasten <↑> und <↓> bewegen Sie den grünen Balken, der das aktuelle Listenelement kennzeichnet, um einen Eintrag nach oben oder nach unten. Mit den Tasten <Bild↑> und <Bild↓> können Sie den grünen Balken in größeren Sprüngen durch die Liste bewegen.

Sie können auch in der Nachschlageliste schreiben und so den grünen Balken in die Nähe oder direkt auf den gewünschten Eintrag positionieren. Wenn Sie z.B. in der Nachschlageliste in der Straßeneingabezeile die Taste <H> drücken, springt der Balken auf die erste Straße die mit H beginnt. Drücken Sie nun ein <E>, dann ist der Balken schon sehr nah an der HERMANNSTR. Wollen Sie nun einen anderen Listeneintrag auswählen, dann drücken Sie die Taste <←> und der Balken steht wieder am Anfang der Liste.

Haben Sie nun den Eintrag gefunden, der in die Eingabezeile soll, dann drücken Sie entweder die Eingabetaste oder die Leertaste. Sie können auch eine der Zifferntasten <1>....<9> drücken. Es wird dann der Eintrag ausgewählt, neben dem die entsprechende Zifferntaste steht. Sie haben also drei Möglichkeiten, den gewünschten Eintrag auszuwählen. Der ausgewählte Eintrag wird nun automatisch in die Eingabezeile übernommen.

# *3.4 Schaltflächen / Knöpfe*

Schaltflächen (oder auch Knöpfe genannt) sind die grün unterlegten rechteckigen Felder. Sie tragen eine Beschriftung mit der Bedeutung der Aktion, die dadurch ausgelöst wird. In der Beschriftung ist ein Buchstabe gelb hervorgehoben. Soll nun eine Schaltfläche aktiviert werden, so drücken Sie die Tastenkombination <Alt>+<gelbes Zeichen>. Die Aktion, die eine solche Schaltfläche auslöst sind vielfältig. Oft werden damit nur Fragen von *opti***TAX** mit JA oder NEIN beantwortet oder es wird eine Bestätigung von Ihnen verlangt. Es können aber auch komplizierte Aktionen gestartet werden, wie zum Beispiel das Erfassen oder das Vermitteln eines Auftrags.

# *3.5 Auswahlfelder*

Auswahlfelder geben Ihnen die Möglichkeit, aus einer festgelegten Menge von Eigenschaften die auszuwählen, die erforderlich sind. Die Auswahlfelder werden durch die Markierung [ ] oder [X] auf türkisfarbenem Hintergrund dargestellt. Neben der Markierung steht ein Text, der die Bedeutung der Markierung erklärt. Ein Buchstabe in der Erklärung ist gelb hervorgehoben. Wollen sie Eigenschaft ein- bzw. ausschalten drücken sie <Alt>+<gelbes Zeichen>. Ist die Eigenschaft aktiv dann wird das durch [X] dargestellt. Drücken Sie nochmals <Alt>+<gelbes Zeichen>, dann wird die Eigenschaft wieder ausgeschaltet.

Sie können auch mit der <leer>-Taste aktivieren (bzw. löschen), wenn Sie die Schreibmarke innerhalb der Markierung [ ] positionieren.

*opti***TAX** benutzt die Auswahlfelder für die Auftragserfassung. Mit den Auswahlfeldern kann festgelegt werden, ob z.B. für den Auftrag ein Kombi erforderlich ist. *opti***TAX** wird dann den Auftrag nur an einen Kombi vermitteln.

# *3.6 Menüs*

Hinter Menüs verstecken sich Funktionen, die nicht ständig gebraucht werden. Die Menüs werden in der obersten Bildschirmzeile eingeblendet. Der Text eines Menüeintrags besitzt einen rot hervorgehobenen Buchstaben. Um ein Menü zu aktivieren drücken Sie entweder <Alt>+<rotes Zeichen> oder die Taste <F10>. Wenn Sie <Alt>+<rotes Zeichen> drücken, dann klappt sofort das entsprechende Untermenü herunter. Wenn Sie das Menü über <F10> aktivieren, dann erscheint in der oberen Menüzeile ein grüner Balken. Diesen Balken können Sie mit den Tasten <← >und <→ >hin und her bewegen. Wenn Sie nun den grünen Balken auf den gewünschten Menüeintrag positioniert haben, dann drücken Sie die Eingabetaste und das gewünschte Menü klappt herunter. Wenn Sie keinen Menüeintrag wählen wollen, dann drücken Sie die Taste <Esc> und der grüne Balken verschwindet.

In dem heruntergeklappten Menü können Sie den grünen Markierungsbalken mit den Tasten <↑>und <↓> rauf und runter bewegen. Haben Sie den gewünschten Menüpunkt erreicht, dann drücken Sie die Eingabetaste. Bedenken Sie, daß Sie einen Menüpunkt auch direkt über <rotes Zeichen> auswählen können. Steht hinter dem Menüeintrag das Zeichen  $\triangleright$ , dann klappt bei betätigen der Eingabetaste ein Untermenü auf, in dem Sie die weitere Auswahl durchführen. Die Funktionen der einzelnen Menüpunkte werden im Abschnitt Menüfunktionen (s. [6\)](#page-19-0) erklärt.

In diesem Handbuch wird die Auswahl aus einem Menüpfad durch die Schrift *Zubehör* ⇒ *Standplatzverwaltung* <sup>⇒</sup> *Fenster* dargestellt.

# **4 Auftragserfassung**

Der hier dargestellte Dialog dient dazu, daß Sie Aufträge im *opti***TAX**-System erfassen können. Wenn der Dialog nicht auf dem Bildschirm sichtbar ist dann drücken Sie <Alt>+<E>. Wenn sich der Erfasserdialog hinter einem anderen Dialog versteckt, dann drücken Sie die Taste <Alt>+<E>. Damit holen Sie den Erfasserdialog in den Vordergrund und können nun mit ihm arbeiten.

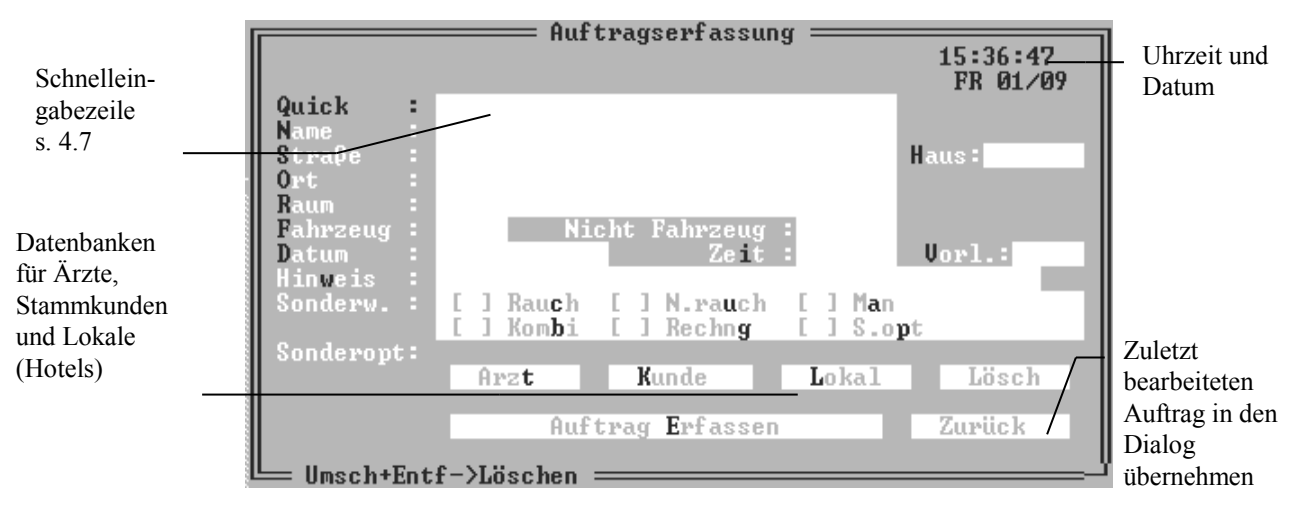

*Abbildung 2: Auftragserfassungsdialog*

Sollte in Ihrem Dialog für die Auftragserfassung noch irgendein Text in den Eingabezeilen stehen, dann drücken Sie nun die Tastenkombination <UMSCHALT>+<Entf>. Dadurch werden alle Daten im Dialog gelöscht und Sie haben einen leeren Dialog vor sich. Außerdem haben Sie soeben den ersten Befehl in der Auftragserfassung gelernt. Doch nun wollen wir ernsthaft den ersten Auftrag erfassen.

# *4.1 Standardaufträge erfassen*

Zu einem Auftrag gehören mindestens der Name, die Straße und die Hausnummer des Kunden. Die restlichen Auftragsdaten werden von *opti***TAX** automatisch ergänzt. Kommt die Kombination von Straße und Hausnummer in mehreren Orten in Ihrem Vermittlungsgebiet vor, dann fragt *opti***TAX** in einer Nachschlageliste, welcher Ort gemeint ist. Die Angabe des Raums erfolgt dann automatisch.

## **4.1.1 Kundennamen eingeben**

Zuerst geben wir den Kundennamen ein. Wechseln Sie dazu mit der Tastenkombination <Alt>+<N> oder mit der <Tab>-Taste in die Eingabezeile mit der Bezeichnung NAME. Dies ist die einzige Zeile, die keine Nachschlageliste bietet. Geben Sie hier nun den Kundennamen ein. Als Kundenname ist alles erlaubt. Einzige Bedingung: Die Namenszeile darf nicht leer sein.

## **4.1.2 Straße eingeben**

Wechseln Sie nun nach der Namenseingabe mit der <Tab>-Taste oder der Eingabetaste in die Straßeneingabezeile. Diese Eingabezeile bietet die meisten Hilfestellungen:

- Nachschlageliste mit allen Straßen aus Ihrem Vermittlungsgebiet. Die Nachschlageliste wird durch die Taste <↓> aktiviert. Zur Bedienung der Nachschlageliste lesen Sie bitte den Abschnitt Nachschlageliste.
- Die Straßeneingabezeile zeigt farbig den Fortgang der Eingabe an. Dabei bedeuten die Farben
	- **grün:** *opti***TAX** zeigt Ihnen damit an, daß es die Straße noch nicht eindeutig identifizieren kann. Es gibt also mehrere Straßen, die mit dieser Buchstabenreihenfolge anfangen.
	- **rot:** *opti***TAX** zeigt Ihnen damit an, daß es keine Straße kennt, die mit dieser Buchstabenreihenfolge beginnt. Sie haben sich wohl verschrieben und müssen korrigieren oder Sie haben eine Straße gefunden, die *opti***TAX** noch nicht kennt. Sie können jedoch auch dem System unbekannte Straßen erfassen.
- **weiß:** *opti***TAX** hat die Straße eindeutig identifiziert. Wenn Sie nun die Eingabetaste oder die <Tab>- Taste drücken, dann ergänzt das System automatisch den Straßennamen und wechselt in das nächste Eingabefeld.
- Die Straßeneingabezeile ist fehlertollerant. Sie läßt in begrenzter Anzahl Schreibfehler zu und findet trotzdem die richtige Straße.

Geben Sie also nie zu viele Buchstaben des Straßennamens ein. Sobald die Anzeige in weiß erscheint sind Sie fertig und können mit der Eingabe der Hausnummer weitermachen.

Wenn die eingegebene Straße mehrfach in Ihrem Vermittlungsgebiet in verschiedenen Orten existiert, dann fragt *opti***TAX** Sie mit einer Nachschlageliste nach dem gewünschten Ort. (In manchen Systemen wird auch erst nach Eingabe der Hausnummer nach dem Ort gefragt, wenn er sich nicht eindeutig bestimmen läßt).

Haben Sie eine unbekannte (rot geschriebene) Straße eingegeben und Sie wollen nun die Hausnummer eingeben, dann erscheint ein Hinweis, der Sie informiert, daß Sie eine unbekannte Straße eingegeben haben. Wenn Sie die Schaltfläche JA betätigen, dann wird die falsch geschriebene Straße akzeptiert und Sie können die Hausnummer eingeben. Betätigen Sie NEIN, dann wird die Straßeneingabezeile nicht verlassen und Sie haben die Möglichkeit, den Straßennamen zu korrigieren.

Haben Sie nun erfolgreich die gewünschte Straße eingegeben, dann drücken Sie die <Tab>-Taste oder die Eingabetaste. Die Schreibmarke wechselt in die Eingabezeile für die Hausnummer.

#### **4.1.3 Hausnummer eingeben**

Zu guter Letzt muß zu einem Auftrag noch die Hausnummer angegeben werden. *opti***TAX** kann auch Hausnummern von Reihenhäusern verarbeiten (z.B. 10A). Beachten Sie, daß eine Hausnummer immer mit einer Zahl anfangen muß. Über die Hausnummer ermittelt das Programm den Ort. Wenn der Ort nicht eindeutig identifiziert werden kann, dann erscheint eine Nachschlageliste mit allen Orten, in denen die Straße mit der angegebenen Hausnummer vorkommt.

#### **4.1.4 Ort eingeben**

Normalerweise müssen Sie nie einen Ort eingeben, es sei denn, Sie erfassen einen Auftrag, dessen Anfahrtsadresse nicht in den Datenbanken von *opti***TAX** gefunden wurde. In diesem Fall muß der Ort auch noch eingegeben werden. Die Ortseingabezeile unterstützt auch eine Nachschlageliste, die wie immer mit der Taste <↓> angezeigt wird. Nach der Auswahl des Ortes ist der Auftrag nun endgültig komplett. Der Auftrag kann erfasst werden.

## **4.1.5 Hinweis eingeben**

In die Hinweiszeile können Sie einen beliebigen Text eingeben, der bei der Vermittlung des Auftrags mit an das Fahrzeug übertragen wird. Gedacht ist die Zeile für

- Zusätzliche Wünsche des Kunden (BITTE BEIM TRAGEN HELFEN)
- Informationen für den Fahrer (STEHT VOR DER TÜR)

#### **4.1.6 Auftrag erfassen**

*opti***TAX** muß nun noch gesagt werden, daß der Auftrag fertig ist, und daß es sich jetzt selbst darum kümmern soll. Dazu betätigen Sie die Schaltfläche Auftrag erfassen. *opti***TAX** prüft nun den eingegebenen Auftrag und zeigt gegebenenfalls Fehlermeldungen an. Bei einer Fehlermeldung können Sie entscheiden, ob Sie den Auftrag trotz Fehler erfassen wollen oder ob Sie den Auftrag korrigieren wollen.

Sie können also auch Aufträge erfassen, die nicht in Ihrem Vermittlungsgebiet liegen und deren Adressen nicht von *opti***TAX** unterstützt werden. Das Programm wird Sie darauf aufmerksam machen, aber es wird Ihnen nicht verbieten, einen exotischen Auftrag einzugeben und zu erfassen.

# *4.2 Aufträge mit Sonderwünschen*

Wird für einen Auftrag ein bestimmtes Fahrzeug benötigt, beispielsweise ein Kombi, so kann diese Information beim Auftrag mit angegeben werden. Dazu dient das Auswahlfeld Sonderwünsche. Aktivieren Sie die entsprechende Auswahl mit <Alt>+<gelbes Zeichen>. Sie können auch mehrere Sonderwünsche ankreuzen, solange sie sich nicht widersprechen.

Wird der Wunsch Rechnungsfahrt (Rechng) aktiviert, dann erscheint ein Dialog, in dem Sie den Rechnungsbetrag eingeben können, wenn er schon bekannt ist. Kennen Sie den Rechnungsbetrag noch nicht, dann drücken Sie einfach die Eingabetaste. Der Rechnungsbetrag kann auch später noch dem Auftrag zugeordnet werden (s. [5.2.2.5\)](#page-18-0). Bei Systemen mit integrierter Abrechnung lesen Sie bitte [4.3](#page-9-0)

Wenn Sie das Auswahlfeld S. Opt (Sonderoptionen) aktivieren, dann öffnet sich ein weiterer Dialog, in dem Sie weitere Sonderwünsche (jedoch maximal vier) angeben können. Die Art der Sonderwünsche ist von Zentrale zu Zentrale unterschiedlich.

# <span id="page-9-0"></span>*4.3 Rechnungsfahrten bei integrierter Abrechnung*

Bei Rechnungsfahrten mit integrierter Abrechnung können zusätzlich zum Fahrpreis noch folgende Daten in einem erweiterten Dialog eingegeben werden:

- Rechnungskundennummer: Verknüpft die Rechnungsfahrt mit einem Rechnungsstammkunden aus dem Abrechnungsprogramm (taxiFAKT). Dort sind dessen rechnungsrelevanten Daten (Kostenträger, Anschrift) hinterlegt.
- Fahrtart: Die Fahrtart ist eine numerische Angabe zur Fahrt. Sie kann z.B. den Mehrwertsteuersatz angeben.
- Besteller: Name des Bestellers. Wird im Abrechnungsprogramm auf der Rechnung für den Kostenträger mit angegeben.

# *4.4 Verlangtaufträge erfassen*

Verlangtaufträge sind Aufträge, die direkt an ein bestimmtes Fahrzeug gehen sollen. Dazu ist zusätzlich zu den Angaben für die Standardaufträge auch noch die Fahrzeugnummer einzugeben.

Wechseln Sie mit der <Tab>-Taste oder mit <Alt>+<F> in die Eingabezeile für die Fahrzeugnummer. Geben Sie nun die Nummer des Fahrzeuges an, das den Auftrag erhalten soll.

Wenn Sie nun den Auftrag erfassen, dann prüft *opti***TAX**, ob dieses Fahrzeug in seiner Datenbank vorkommt. Ist das nicht der Fall, dann erhalten Sie eine Warnung. Korrigieren Sie die Fahrzeugangabe oder erfassen Sie den Auftrag trotz falscher Fahrzeugnummer.

# *4.5 Terminaufträge erfassen*

Um einen Terminauftrag zu erzeugen, geben Sie den Termin ein, an dem das Fahrzeug beim Kunden sein soll. Der Termin wird mit Datum und Uhrzeit in die entsprechenden Eingabezeilen eingegeben. Findet die Terminfahrt noch am heutigen Tag statt, dann ist die Eingabe des Datums unnötig. Gegebenenfalls ist auch noch eine Vorlaufzeit erforderlich.

- Datum: Tag, Monat und Jahr werden in dieser Reihenfolge, durch < . >, < . > oder die <leer >-Taste getrennt, eingegeben. Das Programm wandelt die Trennzeichen automatisch in ein </> um, so daß die Datumsangabe am Ende als 20/10/95 dargestellt wird. Drücken Sie innerhalb der Datumseingabezeile die Taste <↓>, dann erscheint eine spezielle Nachschlageliste in Form eines Kalenderblattes. Damit kann das Datum komfortabel eingestellt werden.
- Uhrzeit: Stunde und Minute werden in dieser Reihenfolge, durch < . >, < , > oder die <leer >-Taste getrennt, eingegeben. Das Programm wandelt die Trennzeichen automatisch in ein <:> um, so daß die Uhrzeitangabe am Ende als 10:25 dargestellt wird. Die Eingabe der Minuten ist freiwillig.
- **Vorlaufzeit:** Die Vorlaufzeit ist eine Zahl zwischen 0 und 360. Die Vorlaufzeit gibt an, wieviel Minuten vor der eingestellten Auftragszeit der Auftrag aus der Liste der Terminaufträge in die Liste der offenen Aufträge wechselt, d.h. zur Vergabe ansteht. Der Wert für diese Eintragung wird durch eine Schätzung festgelegt und richtet sich nach Verkehrsdichte, Uhrzeit,.... Normalerweise wird ein Vorgabewert für die Vorlaufzeit verwendet, den optiTAX aus der Auftragsadresse ermittelt. Änderungen sind nur nötig, wenn durch außergewöhnliche Umstände (Straßenfest, Baustellen) mit einer längeren Vorlaufzeit gerechnet werden muß.

# *4.6 Stammkundenaufträge erfassen*

Mit den Schaltflächen Arzt, Kunde und Lokal können Sie Nachschlagelisten einsehen und die komplette Adresse aus der Liste in den Auftragserfassungsdialog übernehmen. Erinnern Sie sich, daß Sie in den Nachschlagelisten auch schreiben können und so schnell an die gewünschte Adresse kommen?

Wenn Sie in der Namenseingabezeile schon ein Stückchen des Kundennamens geschrieben haben, dann steht der grüne Balken in der Nachschlageliste schon gleich an dem Namen, der mit dieser Buchstabenkombination anfängt.

Bei Systemen mit Unteradressen: Adressen mit Unteradressen werden mit einem \* vor dem Namen angezeigt. Um eine Ansicht der Unteradressen zu bekommen, positionieren Sie den grünen Baklen auf die entsprechende Hauptadresse und drücken die + Taste auf dem abgesetzten numerischen Tastenfeld. Die zu dieser Hauptadresse gehörenden Unteradressen werden unterhalb der Hauptadresse in die Liste eingefügt. Sollen die Unteradressen wieder aus der Liste entfernt werden, dann ist die – Taste zu betätigen.

# *4.7 Die Schnelleingabezeile*

Bisher waren Sie bei der Auftragseingabe immer an die starre Reihenfolge des Auftragserfassungsdialogs gebunden. Mit der Schnelleingabezeile können Sie selbst bestimmen, in welcher Reihenfolge Sie die Daten eingeben wollen.

Die Schnelleingabezeile ist eine Erweiterung bzw. Alternative zur Erfassermaske und ermöglicht die formlose Erfassung von Fahraufträgen d.h. die Eingabe von Adresse, Auftragszeit und Optionen ohne an die Reihenfolge der Eingabemaske gebunden zu sein. Die Eingabe der für den Auftrag nötigen Daten kann in beliebiger Folge (auch einzeln) vorgenommen werden. Die Schnelleingabezeile untersucht den eingegebenen Text und ordnet den Feldern in der Eingabemaske selbständig die erkannten Daten zu. Die Schnelleingabezeile unterstützt zur Zeit die Eingabe von:

Name, Stammkunden, Kundennummer

Straße, Hausnummer

Uhrzeit, Datum, Vorlauf, Anzahl der Aufträge

Fahrzeugnummer, Optionen, Hinweis

#### Rechnungskundennummer, Besteller, Mwst-Satz

Raum, Ort

Eine Korrektur innerhalb der Schnelleingabezeile ist nicht nötig: Es wird immer die zuletzt erkannte Information in die Eingabemaske übernommen. Die Schnelleingabezeile ist tolerant gegen Schreibfehler. Falsch geschriebene Eingaben werden erkannt und es wird eine Liste mit Korrekturvorschägen angeboten.

Das Ergebnis der Schnelleingabezeile wird nach der Analyse in der Auftragserfassungsdialog angezeigt und kann so vor dem Erfassen nochmals kontrolliert werden.

Die Schnelleingabezeile ist normalerweise die erste Eingabezeile in der Erfassermaske. Diese Eigenschaft kann jedoch auch abgeschaltet werden, dann ist wieder das Namensfeld erster Eintrag des Dialogs..

Selbstverständlich kann die normale Eingabemaske ohne Einschränkung weiter benutzt werden.

## **4.7.1 Eingabe des Kundennamens**

Ein Kundenname muß immer aus einer ununterbrochenen Folge von Buchstaben bestehen. Ein Name darf auch Ziffern (jedoch nicht am Ende der Eingabe) und Sonderzeichen (z.B. - & . +) enthalten, jedoch kein Komma und kein Leerzeichen. Gültige Namen sind z.B.: MÜLLER, KRAUSE , SEIBT&STRAUB. Nicht jedoch BAB13 (Ziffern am Ende), ADLER, ZUM (enthält Komma).

## **4.7.2 Eingabe von Stammkunden**

Als Stammkunden gelten die Adressen, die in den Datenbanken ARZT, KUNDE und LOKAL vorhanden sind. In der Schnelleingabezeile können die Stammkunden mit *Name,Datenbank* (z.B. MAIER,T für einen Doktor Maier aus der Arztdatenbank) eingegeben werden. Es werden zwei unterschiedliche Eingabeformate unterstützt. Zum einen die Eingabe ohne Platzhalter ( siehe auch [4.7.5\)](#page-11-2) und zum zweiten natürlich mit Platzhalter.

#### <span id="page-11-1"></span>*4.7.2.1 Stammkunden ohne Platzhalter*

Der Stammkundennamen ist dabei eine Folge von Buchstaben, die den ersten Zeichen des Nachnamens des Kunden entsprechen. Auf den Namen folgt durch ein Komma abgetrennt, ein T für die Arztdatenbank, ein K für die Kundendatenbank oder ein L für die Datenbank mit den Lokalen. Ist der angegebene Name nicht eindeutig, dann erscheint eine Nachschlageliste der passenden Stammkunden (mit Fehlertoleranz). Aus dieser Liste ist dann der gewünschte Stammkunde auszuwählen. Gültige Stammkunden sind z.B.: ABE, T ⇒ DR. ABELT aus der Arztdatenbank, MAYE, K  $\Rightarrow$  Alle MAYER oder MAIER aus der Kundendatenbank.

#### <span id="page-11-0"></span>*4.7.2.2 Stammkunden mit Platzhaltern*

Werden beim Stammkundennamen Platzhalter ( \* oder ?) angegeben, dann wird der Name mit den Platzhaltern als Anfang des Nachnamens interpretiert. Nach der Angabe des Namens mit Platzhaltern muß wieder, durch Komma getrennt, der Kennbuchstabe der gewünschten Datenbank angegeben werden. (T für Arztdatenbank, K für die Kundendatenbank, L für die Datenbank der Lokale). Ist der angegebene Name nicht eindeutig, dann erscheint eine Nachschlageliste der passenden Stammkunden (mit Fehlertoleranz). Aus dieser Liste ist dann der gewünschte Stammkunde auszuwählen. Gültige Stammkunden sind z. B.: \*ITIM, K ⇒ MARITIM aus der Kundendatenbank, \*ÜBE,L⇒ ALTER KÜBEL (Lokal), \*OPO,L ⇒ AKROPOLIS (Lokal).

#### **4.7.3** *opti***TAX mit Kundengruppen**

Wenn Ihre *opti***TAX**-Version mit der Option **Kundengruppen** ausgestattet ist, dann können Sie in der Schnelleingabezeile auch direkt auf eine Gruppe oder Kombinationen von Gruppen zugreifen.

Das Format gleicht den in den Punkten [4.7.2.1](#page-11-1) und [4.7.2.2](#page-11-0) mit der Erweiterung, daß sowohl der Namensanfang vor dem Komma entfallen darf als auch die Gruppenbezeichnung hinter dem Komma. Als Minimaleingabe reicht also ein Komma aus d.h. es werden alle Stammkunden aus allen Gruppen zur Auswahl angezeigt. Dieses Suchverfahren ist bei größeren Datenbeständen sehr langsam.

Der Gruppenbezeichnung kann auch noch eine durch Kommata getrennte Liste weiterer Gruppenbezeichnungen angehängt werden. Dadurch werden dann Kombinationen von Gruppen gefunden z.B. , FR, APO  $\Rightarrow$  zeigt alle Frisöre und Apotheken zur Auswahl an.

Im Normalfall wird jedoch vor dem Komma der Anfang des Kundennamens stehen. Steht nach dem Komma keine Kundengruppe, dann werden alle Kunden mit diesem Namen angezeigt. MAY, ⇒ zeigt alle May, Mayer,... aus allen Kundengruppen.

Wird nun nach dem Namen und dem Komma noch eine oder mehrere durch Komma getrennte Gruppenliste angegeben, dann werden nur die Kunden mit diesem Namen aus den gewählten Gruppen angezeigt. Z, A, KH ⇒ zeigt alle Ärzte und Krankenhäuser, die mit Z beginnen.

#### **4.7.4 Eingabe der Stammkundennummer**

Auf Systemen, die eine Stammkundennummer unterstützen, kann diese Nummer in der Schnelleingabezeile mit #Nummer eingegeben werden. Ist unter dieser Nummer kein Stammkunde erfaßt, wird ein Hinweis ausgegeben. Gültige Stammkundennummern sind z.B.: #14, #211.

Bei Systemen mit Telefonbuch-Funktion kann auch die Telefonnummer des Kunden als Stammkundennummer eingegeben werden. Dann wird der gefundene Telefonbucheintrag als Kundenadresse übernommen.

#### <span id="page-11-2"></span>**4.7.5 Eingabe von Straße und Hausnummer**

Die Eingabe der Adresse ist äußerst flexibel. Die Straße und Hausnummer können getrennt oder gemeinsam eingegeben werden. Beide Möglichkeiten werden unterstützt.

#### *4.7.5.1 Eingabe der Straße*

Bei der Eingabe der Straße müssen Platzhalter, sogenannte Wildcards benutzt werden. Diese Platzhalter sind die Zeichen \* und ?. \*paßt auf eine beliebige Anzahl von Zeichen, ? auf ein Zeichen. Ist die Straßenangabe nicht eindeutig, dann wird eine Liste der möglichen Straßen angezeigt, aus der die passende Straße ausgewählt werden kann. Gültige Straßen sind z.B.: M\*PLA\*⇒ MARKTPLATZ, MARIENPLATZ, MAX-PLANCK-STRASSE, … usw.

#### *4.7.5.2 Eingabe der Hausnummer*

Eine Hausnummer besteht aus einer Folge von Ziffern. Hausnummererweiterungen (z.B.: 2A oder 12/4) müssen wie folgt eingegeben werden:

- **Numerische Erweiterung:** Eine numerische Erweiterung **muß** durch einen Schrägstrich von der Hausnummer getrennt werden. Also 12/4.
- **Alphabetische Erweiterung:** Eine alphabetische Erweiterung **muß** direkt hinter die Hausnummer, also ohne Leerzeichen und Bindestrich, geschrieben werden. Also 2B.

Stark exotische Hausnummern (z.B.: 12A-3) können nicht mit der Schnelleingabezeile eingegeben werden, sondern müssen direkt im Feld Hausnummer eingetragen werden.

#### *4.7.5.3 Kombinierte Eingabe von Straße / Hausnummer*

Jede Zeichenfolge, die mit Buchstaben beginnt und mit Ziffern endet wird als Kombination von Straße und Hausnummer interpretiert. Platzhalter sind innerhalb der Straßenangabe erlaubt. Ist die Information für die Straße nicht eindeutig, dann wird eine Liste der möglichen Straßen angezeigt, aus der die passende Straße ausgewählt werden kann. Das Format der auf die Straße folgende Hausnummer kann in Abschnitt Hausnummer nachgesehen werden. Gültige Straßen / Hausnummer sind z.B.: DOL12 ⇒ DOLIVOSTRASSE 12, BAHN3A ⇒ Alle Strassen die mit BAHN beginnen (BAHNHOFSTR., BAHNHOFPLATZ, …). Die Hausnummer 3A wird nach der Auswahl der Straße automatisch eingetragen.

#### **4.7.6 Eingabe der Uhrzeit**

Die Uhrzeit eines Terminauftrags kann in vier verschiedenen Formaten eingegeben werden:

- **HH:MM Format:** Stunden- und Minutenangabe werden durch einen Doppelpunkt getrennt. Dabei dürfen beide Angaben auch einstellig sein. z.B.:  $8:15 \Rightarrow 8^{15}$  Uhr.
- **HH: Format:** Es wird nur eine Stundenangabe gemacht. Die Minutenangabe wird automatisch auf 00 gesetzt. z.B.:  $16: \Rightarrow 16^{00}$  Uhr.
- **HHMM Format:** Stunden- und Minutenangabe werden als 4--stellige Ziffernfolge eingegeben. Gegebenenfalls ist mit führenden Nullen aufzufüllen. z.B.: 0607  $\Rightarrow$  6<sup>07</sup> Uhr.
- **!MMM Format:** Nach dem Ausrufezeichen kann eine bis zu dreistellige Zahl angegeben werden, die die Anzahl der Minuten ab dem aktuellen Zeitpunkt angibt. Wenn es nun 9<sup>20</sup> ist, und der Kunde bestellt ein Fahrzeug mit den Worten "in 25 Minuten", dann wird durch die Eingabe ! 25 die Uhrzeit für den Terminauftrag auf  $9<sup>45</sup>$  gesetzt.

#### **4.7.7 Eingabe des Datums**

Das Datum für Terminaufträge kann sehr flexibel in drei verschiedenen Arten eingegeben werden. Einmal numerisch als Datum, dann als Wochentag und dann noch als Offset (Morgen, Übermorgen).

#### *4.7.7.1 Numerische Datumseingabe*

Bei der numerischen Datumseingabe sind fünf verschiedene Formate möglich:

- **TT. Format:** Es wird nur der Tag mit einem folgenden Punkt eingegeben. Der Tag kann auch einstellig angegeben werden. Monat und Jahr werden automatisch auf das aktuelle (bzw. folgende) Datum gesetzt.  $z.B.: 20.$  ⇒ 20/04/1995
- **TT.MM Format:** Es wird Tag und Monat, getrennt durch einen Punkt, eingegeben. Tag und Monat können auch einstellig sein. Das Jahr wird automatisch auf das aktuelle (bzw. folgende) Jahr gesetzt. z.B.: 4.11  $\Rightarrow 04/11/1995.$
- **TT.MM.JJ Format:** Tag, Monat und Jahr werden vollständig, durch jeweils einen Punkt getrennt, eingegeben. z.B.: 16.9.96  $\Rightarrow$  16/09/96.
- **TT.MM.JJJJ Format:** Tag, Monat und Jahr werden vollständig, durch jeweils einen Punkt getrennt, eingegeben. Die Jahresangabe erfolgt vierstellig (für Aufträge im nächsten Jahrtausend). z.B.: 1.12.2005  $\Rightarrow$  01/12/2005.
- **TTMMJJ Format:** Das Datum wird vollständig als sechsstellige Ziffernfolge eingegeben. z.B.: 150695 15/06/95.

#### *4.7.7.2 Datumseingabe über Wochentag*

Die Datumseingabe über den Wochentag erstreckt sich nur auf einen Zeitraum der nächsten 7 Tage. Statt des Datums wird das Kürzel des gewünschten Wochentags angegeben. Es wird dann automatisch das Datum eingetragen, welches innerhalb der laufenden bzw. nächsten Woche auf diesen Wochentag fällt. Als Wochentagsabkürzungen werden benutzt: MO DI MI DO FR SA SO für die Wochentage Montag … Sonntag. z.B.: DO  $\Rightarrow$ 13/04/95.

#### *4.7.7.3 Datumseingabe mit Offset*

Die Datumseingabe mit Offset wird mit dem + Zeichen realisiert. Ein + bedeutet Morgen, zwei + bedeuten Übermorgen usw. Für jedes + wird also vom heutigen Tag ausgehend das darauffolgende Datum genommen. Vorsicht ist kurz nach Mitternacht geboten. Da kann es leicht zu Zweideutigkeiten zwischen 'Morgen' und 'Morgens' kommen. Um den Zwischenfragen, besonders aus Celle, zuvorzukommen: Nein, mit – erreicht man nicht gestern, und mit – auch nicht vorgestern!

#### **4.7.8 Eingabe der Auftragsanzahl**

Werden mehrere Fahrzeuge an eine Adresse bestellt (z.B. an ein Hotel) dann kann die Anzahl der gewünschten Fahrzeuge im Format (X) angegeben werden. X steht dabei für die Anzahl der bestellten Fahrzeuge. Die Anzahl ist auf maximal 9 beschränkt.

#### **4.7.9 Eingabe des Vorlaufs**

Der Vorlauf bei Terminaufträgen wird durch das Zeichen + zusammen mit einer Zahl angegeben. z.B.: +11 setzt den Vorlauf für diesen Auftrag auf 11 Minuten.

## **4.7.10 Eingabe der Fahrzeugnummer**

Die Fahrzeugnummer bei Verlangtaufträgen wird durch das Zeichen ^ zusammen mit einer Zahl angegeben. z.B. ^21 setzt die Fahrzeugnummer für diesen Auftrag auf 21.

## **4.7.11 Eingabe der Optionen**

Die Optionen werden durch ein -, gefolgt von einer Buchstabenfolge, eingegeben. Es werden aus der Buchstabenfolge nur die Zeichen verwendet, die in der Optionenleiste gelb dargestellt werden. Alle anderen Zeichen werden verworfen. z.B.: -CB ⇒ setzt die Optionen Rau**c**her und Kom**b**i. Bei einer Rechnungsfahrt kann der Betrag mit angegeben werden. z.B.: -G12.60 ergibt eine Rechnungsfahrt mit einem Betrag von 12,60 DM. Wird eine Option doppelt angegeben ( -CC), so wird die Option nicht gesetzt.

## *4.7.11.1 Systeme mit Sonderoptionen*

Bei Systemen mit Sonderoptionen werden die Optionen, die hinter der Option P angegeben werden, als Sonderoptionen interpretiert. Soll z.B. ein Auftrag mit der Standardoption Rau**c**her und den Sonderoptionen Mit **H**und und **K**limaanlage erzeugt werden, dann muß als Optionen -CPHK angegeben werden (C für Rau**c**her, P für *Achtung, jetzt kommen Sonderoptionen*, H für Mit **H**und und K für **K**limaanlage).

#### **4.7.12 Eingabe des Hinweises**

Auf den vielfachen Wunsch eines einzelnen Herrn

Der Text für die Hinweiszeile muß in der Schnelleingabezeile in Anführungsstriche (") eingeschlossen werden. Steht nur der Hinweistext in der Schnelleingabezeile oder ist der Text die letzte Angabe in der Zeile, dann muß das abschließende Anführungszeichen nicht angegeben werden. Durch die Anführungsstriche wird verhindert,

daß der Hinweistext als Name oder Straße interpretiert wird. Innerhalb der Anführungsstriche sind alle Zeichen erlaubt. z.B.: "ZUM BAHNHOF  $15:00" \Rightarrow$  ZUM BAHNHOF 15:00.

#### **4.7.13 Eingabe abrechnungsrelevanter Daten**

Nur bei Systemen mit Abrechnungsoption.

Die abrechnungsrelevanten Daten werden immer mit dem Prozentzeichen (%) gekennzeichnet. Es können drei Abrechnungsdaten eingegeben werden:

#### *4.7.13.1 Rechnungskundennummer*

Die Rechnungskundennummer stellt die Verbindung zum Abrechnungsprogramm her. Die Rechnungskundennummer wird als %RECHNUNGSKUNDENNUMMER eingegeben z.B.: %543231. Ist die Rechnungskundennummer des Rechnungskunden nicht bekannt, kann auch der Name des Rechnungskunden hinter dem %-Zeichen eingegeben werden. z.B.: %BA. Die Suche erfolgt fehlertolerant. Werden mehrere Rechnungskunden gefunden, wird eine Auswahlliste angezeigt.

Wird kein passender Rechnungskunde gefunden, dann wird eine Liste aller bekannten Rechnungskunden zur Auswahl angezeigt

#### *4.7.13.2 Besteller*

Der Besteller wird ebenfalls mit einem % eingeleitet und mit % beendet. Der Besteller wird als %BESTELLER% eingegeben. Leerzeichen sind möglich, sollten aber (wie immer) durch Bindestrich ersetzt werden. z.B.: %MAI-ER-GMBH%

## *4.7.13.3 Mehrwertsteuer bzw. Fahrtart*

Die Mehrwertsteuer ist eine numerische Eingabe und wird mit dem %-Zeichen beendet. z.B.: 15%

#### **4.7.14 Straße, Ort und Raum direkt**

Für seltene Ausnahmefälle kann es nötig sein, die automatische Straßenerweiterung und die damit verbundene Ort / Raum Zuweisung zu umgehen z.B. bei Auswärtsfahrten zu Adressen zu denen keine Straßen angelegt sind. Die direkte Zuweisung erfolgt bei

Straße: mit S=STRASSENNAME

Ort: mit O=ORTNAME

Raum: mit R=RAUMNAME

Wird nur ein Ort eingegeben, dann wird der dazugehörende Raum eingetragen. Die Warnhinweise bei der Erfassung des Auftrags werden weiterhin angezeigt.

#### **4.7.15 Beispiele**

Die Beispiele sind auf Darmstädter Daten abgestimmt, jedoch können ähnliche Beispiele natürlich auch auf anderen Daten aufgebaut werden.

Die Eingabe ALF10 MAYER 10. 1100 erzeugt den Auftrag

Mayer Alfred—Messel—Weg 10 Termin 10/04/1995, 11 Uhr

Die Eingabe APO, K -B15.70 erzeugt den Auftrag

Apotheke am See Grundstr. 2 Kombi, Rechnung 15.70 DM

Die Eingabe CA\*W\* 1B SO MÜLLER 7: erzeugt den Auftrag

Müller Carsonweg 1B nächsten Sonntag, 7 Uhr

Die Eingabe ALI, L erzeugt den Auftrag

Alibaba Grafenstr. 19

Die Eingabe 24/2 10.5 21:10 BEC\* KRAUSE erzeugt den Auftrag

Krause Beckerstr. 24/2 Termin 10/05/1995, 21 Uhr 10

Die Eingabe LAH, T -GU erzeugt den Auftrag

Lahr Heinheimerstr. 48 Rechnung, Nichtraucher

# **5 Auftragsbearbeitung**

Im Normalfall, also im Automatikbetrieb, haben Sie mit der Auftragsbearbeitung wenig zu tun. In der Übergangszeit jedoch, im manuellen bzw. halbautomatischen Betrieb sind Sie weiterhin für die Auftragsvergabe verantwortlich. Ein guter Grund, um nun den zweiten zentralen Dialog in *opti***TAX** vorzustellen:

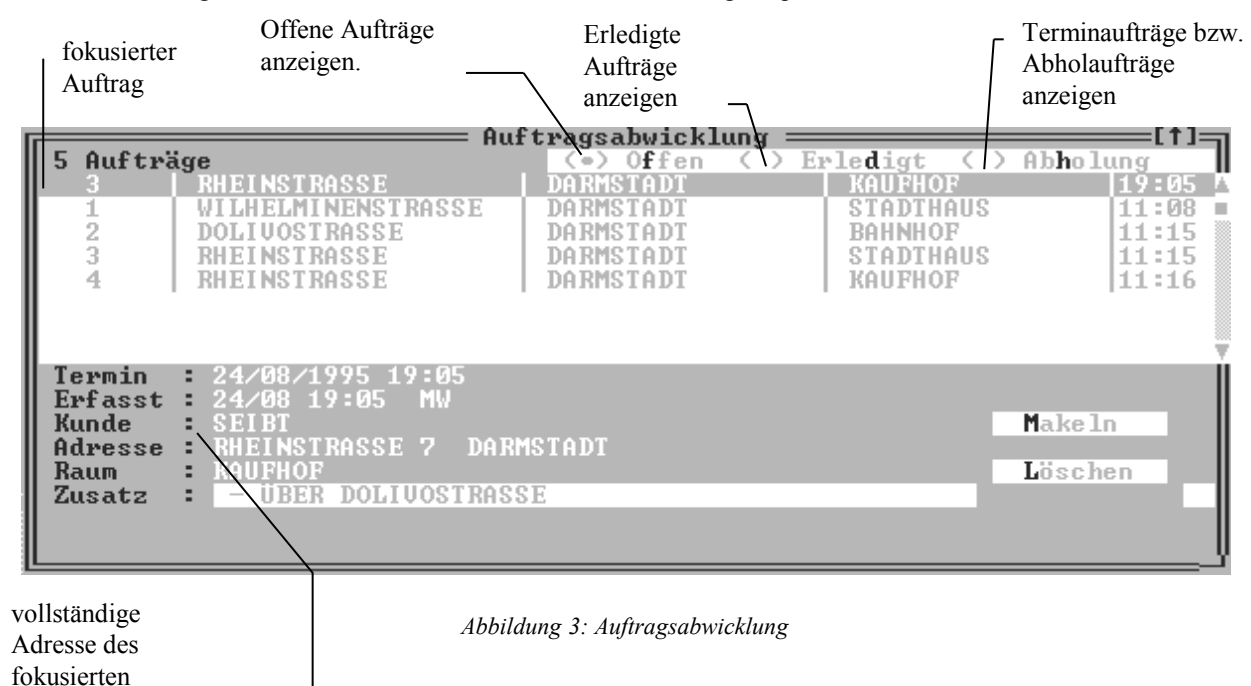

# *5.1 Manuelle Auftragsvergabe* Auftrags

Wollen Sie nun im manuellen bzw. halbautomatischen Betrieb einen Auftrag vermitteln, dann positionieren Sie den grünen Balken mit den Cursortasten <↑> und <↓> auf den gewünschten Auftrag und drücken die <leer>- Taste oder <Alt>+<M>. Daraufhin wird in einer Liste die Rufreihenfolge für diesen Auftrag angezeigt. Gleichzeitig wird der ausgewählte Auftrag gesperrt.

Rufen Sie nun die Räume und Standplätze in der Reihenfolge, wie sie in der Liste stehen. Positionieren Sie den grünen Balken immer auf den Eintrag, den Sie jetzt gerade ausrufen. Meldet sich nun ein Fahrzeug, dann drücken Sie wieder auf die <leer>-Taste. In der nun dargestellten Eingabezeile geben Sie die Nummer des Fahrzeugs an, daß sich gemeldet hat und lesen dann den Auftrag über Funk vor. Wenn Sie fertig sind, drücken Sie die Eingabetaste..

Wenn *opti***TAX** im halbautomatischen Betrieb läuft, d.h. nur ein Teil der Fahrzeuge sind mit Datenfunk ausgerüstet, dann wird, wenn sich ein Datenfunkfahrzeug gemeldet hat, die Fahrzeugnummer gleich in die Eingabezeile eingetragen. Sie müssen die Vorgabe nur noch mit der Eingabetaste bestätigen.

Der Auftrag wird nun aus der offenen Auftragsliste entfernt und zu den erledigten Aufträgen eingefügt.

## **5.1.1 Offenen Auftrag löschen**

Der aktuell markierte Auftrag (der mit dem grünen Balken) kann mit der Schaltfläche Löschen (<Alt>+<L>) gelöscht werden. Der Auftrag wird als gelöscht markiert und zu den erledigten Aufträgen eingefügt.

## **5.1.2 Freiwillige Fahrt**

Meldet sich auf keinen der Räume bzw. Standplätze ein Fahrzeug, dann wird der Auftrag an ein freiwilliges Fahrzeug vermittelt. Drücken Sie dazu die Schaltfläche Freiwillig (<Alt>+<F>). Sie werden wieder nach der Fahrzugnummer gefragt. Dieser Auftrag wird dann nicht über einen bestimmen Raum vermittelt, sondern direkt an das Fahrzeug, das sich gemeldet hat.

## **5.1.3 Andere Standplätze**

Soll der Auftrag ausnahmsweise nicht über einen der dargestellten Räume bzw. Standplätze vermittelt werden, dann drücken Sie die Schaltfläche Andere (<Alt>+<A>). Sie bekommen nun alle dem System bekannten Räume und Standplätze angezeigt und müssen aus der Liste den auswählen, an den der Auftrag vermittelt wird. Nun fehlt nur noch die Fahrzeugnummer und der Auftrag ist fertig bearbeitet.

# *5.2 Erledigte Aufträge*

Wenn Sie in der Auftragsabwicklung das Auswahlfeld Erledigt (<Alt>+<D>) drücken, erhalten Sie eine Liste der erledigten Fahrten. Wie Sie sehen werden die Fahrten auf einer anderen Hintergrundfarben dargestellt. Dadurch können Sie leicht erkennen, welche Art von Aufträgen Sie gerade vor sich haben.

## **5.2.1 Erledigte Aufträge suchen**

Mit der Schaltfläche Suchen (<Alt>+<S>) können Sie nach zurückliegenden Aufträgen suchen. Wenn Sie <Alt>+<S> drücken, dann erscheint ein kleines Menü, in dem Sie auswählen können, nach was gesucht werden soll. Zur Zeit können Sie nach Wagen (Fahrzeugnummer), Name des Kunden und Straße suchen. Positionieren Sie den grünen Balken auf den gewünschten Suchbegriff und drücken die Eingabetaste oder drücken Sie <roter Buchstabe>. In die Eingabezeile geben Sie nun den Suchbegriff an und drücken anschließend die Eingabetaste.

*opti***TAX** sucht immer ab dem aktuellen Auftrag abwärts d.h. nach älteren Aufträgen. Wird kein passender Auftrag gefunden, dann werden Sie darüber informiert, ansonsten wird der grüne Balken auf den gefundenen Auftrag positioniert.

Sie können auch die Aufträge vom Vortag (gestern) einsehen. Drücken Sie dazu die Schaltfläche Vortag (<Alt>+<V>). In dieser Liste kann auch gesucht werden.

## **5.2.2 Erledigte Aufträge bearbeiten**

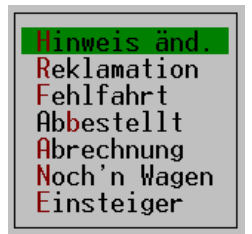

Erledigte Aufträge sind noch lange nicht fertig bearbeitet. Es gibt da noch Fehlfahrten zu markieren, Rechnungsbeträge nachzutragen usw. Wenn ein erledigter Auftrag weiter bearbeitet werden soll, dann positionieren Sie den grünen Balken auf den Auftrag den Sie bearbeiten wollen und drücken die <leer>-Taste. Sie erhalten ein kleines Menü, in dem Sie den gewünschen Bearbeitungschritt mit dem grünen Balken anfahren und die Eingabetaste drücken. Die einzelnen Menüpunkte werden nun der Reihe nach erklärt.

## *5.2.2.1 Hinweis ändern*

Durch Auswahl dieses Menüpunktes können Sie den Text der Hinweiszeile ändern. Geben Sie in der Eingabezeile den neuen bzw. geänderten Hinweistext ein.

## *5.2.2.2 Reklamation*

Dieser Menüpunkt ist ähnlich wie der Menüpunkt Noch 'n Wagen. Einziger Unterschied: Die Erfassungszeit wird nicht auf die aktuelle Uhrzeit sondern auf die tatsächliche Uhrzeit des Originalauftrags gesetzt. Der reklamierte Auftrag steht somit in der Liste der offenen Aufträge sehr weit oben d.h. mit hoher Priorität.

## *5.2.2.3 Auftrag als Fehlfahrt markieren*

Mit diesem Menüpunkt wird der aktuelle Auftrag als Fehlfahrt markiert. Diese Aktion müssen Sie bestätigen. Als zweite Möglichkeit können Sie einen Auftrag auch mit der Schaltfläche Fehlfahrt (<Alt>+<R>) als Fehlfahrt markiert werden. Gelöschte Aufträge können nicht als Fehlfahrt markiert werden.

## *5.2.2.4 Auftrag als Abbestellt markieren*

Mit diesem Menüpunkt wird der aktuelle Auftrag als Abbestellt markiert. Diese Aktion müssen Sie nicht bestätigen.

#### <span id="page-18-0"></span>*5.2.2.5 Betrag von Rechnungsfahrten nachtragen*

Wenn der aktuelle Auftrag eine Rechnungsfahrt ohne Betrag ist (der Betrag stand bei Auftragserfassung noch nicht fest), dann kann der Rechnungsbetrag über den Menüpunkt Abrechnung nachgetragen werden. Geben Sie dazu den nun bekannten Fahrpreis in die Eingabezeile ein.

Eine weitere Möglichkeit den Fahrpreis nachzutragen ist über das Zubehörmenü *Zubehör* ⇒ *Rechnung* ⇒ *Fahrpreis*.

#### *5.2.2.6 Noch ein Wagen*

Wenn Sie diesen Menüpunkt wählen, dann wird eine Kopie des ausgewählten Auftrags in die Liste der offenen Aufträge übertragen. Nur die Erfassungszeit wird auf die aktuelle Uhrzeit gesetzt. Wenn *opti***TAX** mit der Aktion fertig ist, dann zeigt es Ihnen eine Meldung an, die Sie bestätigen müssen.

# *5.3 Terminfahrten / Abholaufträge bearbeiten*

Wenn Sie in der Auftragsabwicklung das Auswahlfeld Abholung (<Alt>+<H>) drücken, erhalten Sie eine Liste der Terminfahrten. Wie Sie sehen werden die Fahrten auf einer anderen Hintergrundfarben dargestellt. Dadurch können Sie leicht erkennen, welche Fahrten Sie gerade vor sich haben.

Auch in dieser Liste können Sie, wie bei den erledigten Aufträgen, nach Fahrten suchen.

#### **5.3.1 Terminfahrten ändern**

Sollte sich der Termin eines Abholauftrags ändern, dann benutzen Sie dazu die Schaltfläche Ändern (<Alt>+<N>). Sie werden zur Sicherheit nochmals gefragt, ob Sie den Auftrag wirklich ändern wollen. Wenn Sie diese Frage mit Ja beantworten, wird der Auftrag automatisch in die Erfassungsmaske übertragen und kann dann dort geändert werden. Während der Bearbeitung befindet sich der Auftrag nicht mehr in der Auftragsdatenbank. Also Vorsicht, wenn Sie den Auftrag nun aus Versehen löschen, denn dann ist er weg.

Eine andere Möglichkeit, einen Abholauftrag zu ändern, besteht darin, den Auftrag mit der Schaltfläche Löschen (<Alt>+<L>) zu löschen (keine Angst, Sie müssen sich den Auftrag nicht merken, das macht *opti***TAX** für Sie). Wechseln Sie nun zurück in den Auftragserfassungsdialog und betätigen Sie die Schaltfläche Zurück. Diese Schaltfläche kann nicht über eine Tastenkombination aktiviert werden, sondern nur über die <Tab>-Taste. Wenn die Schaltfläche Zurück hervorgehoben dargestellt wird, dann drücken Sie die Eingabetaste. *opti***TAX** stellt den eben gelöschten Terminauftrag wieder im Erfasserdialog dar. Führen Sie nun die nötigen Änderungen aus und erfassen Sie den Auftrag erneut mit <Alt>+<E>. Damit wird der geänderte Auftrag wieder an *opti***TAX** übergeben.

# <span id="page-19-0"></span>**6 Die Menüs**

Die Menüzeile (ganz oben am Bildschirm) kann entweder über die Taste <F10> oder mit der Tastenkombination  $\langle$ Alt>+ $\langle$ roter Buchtabe> aktiviert werden. Der Menüpunkt ganz links ( $\forall$ ) kann nur über die Taste <F10> erreicht werden, indem der grüne Balken mit den Tasten <→> und <←> darauf positioniert wird und die Eingabetaste gedrückt wird. Die einzelnen Menüpunkte werden nun im folgenden erklärt.

# *6.1 Der Menüpunkt*

Unter diesem Menüpunkt sind allerhand Einstellungsoptionen und Systeminformationen zu erreichen.

## **6.1.1 Der Menüpunkt** ⇒ *Fenstergröße*

Wenn Sie diesen Menüpunkt mit der Eingabetaste starten, dann können Sie die Größe und die Position des aktuellen Dialogs (den mit dem weißen Rahmen) verändern. Der Dialog wird dann mit einem grünen Rahmen dargestellt.

Die Position wird mit den Bewegungstasten <←↑→↓> geändert. Um die Größe zu ändern muß zusätzlich noch die <Umschalttaste> gedrückt gehalten werden. Sind Sie mit der neuen Position und Größe des Dialogs zufrieden, dann drücken Sie die Eingabetaste. Sollten Sie sich beim Experimentieren mit Größe und Position etwas verfranst haben, dann drücken Sie die Taste <Esc>.

## **6.1.2 Der Menüpunkt** ⇒ *Lage sichern*

Die gegenwärtige Position und Größe aller Dialoge wird auf Festplatte gespeichert. Wenn Sie *opti***TAX** das nächste mal starten, erhalten Sie wieder dasselbe Aussehen auf dem Bildschirm.

#### **6.1.3 Der Menüpunkt** ⇒ *Lage restaurieren*

Die unter ⇒ *Lage sichern* gespeicherte Position wird wieder von der Festplatte geladen.

## **6.1.4 Der Menüpunkt** ⇒ *Info*

Es werden diverse Informationen zu *opti***TAX** angezeigt.

## **6.1.5 Der Menüpunkt** ⇒ *SPX-Info*

Zeigt Netzwerk-Informationen, soweit sie für *opti***TAX** notwendig sind.

#### **6.1.6 Der Menüpunkt** ⇒ *Verbindungen*

Zeigt die Netzwerkverbingungsinformationen zu den anderen *opti***TAX**-Stationen angezeigt.

#### **6.1.7 Der Menüpunkt** ⇒ *Schnelleingabe*

Die Schnelleingabezeile kann über diesen Menüpunkt an- und ausgeschaltet werden. Das heißt nicht, daß die Schnelleingabezeile vom Bildschirm verschwindet. Wenn die Schnelleingabezeile aus ist, dann wird der Auftragserfassungsdialog mit der Eingabezeile Name begonnen, ansonsten mit der Eingabezeile Quick.

## **6.1.8 Der Menüpunkt** ⇒ *DCF-Uhr*

Mit diesem Menüpunkt kann der Status der DCF-Uhr, die aktuelle Uhrzeit und die gemittelte Empfangsqualität angezeigt. Das Fenster kann mit der ESC-Taste geschlossen werden.

# *6.2 Der Menüpunkt Erfassen*

Dieser Menüpunkt hat keine Untermenüs, dafür jedoch drei unterschiedliche Aufgaben:

1. Wenn noch kein Auftragserfassungsdialog auf dem Bildschirm ist, dann wird ein neuer Dialog dargestellt.

- 2. Wenn sich der Auftragserfassungsdialog hinter einem anderen Dialog versteckt, dann wird der Auftragserfassungsdialog in den Vordergrund geholt.
- 3. Wenn der Auftagserfassungsdialog im Vordergrund ist und ein Auftrag eingegeben ist, dann wird der Auftrag erfassst und in die Liste der offenen Aufträge eingefügt.

# *6.3 Der Menüpunkt Makeln*

Dieser Menüpunkt hat keine Untermenüs, dafür jedoch drei unterschiedliche Aufgaben:

- 1. Wenn noch kein Auftragsbearbeitungsdialog auf dem Bildschirm ist, dann wird ein neuer Dialog dargestellt.
- 2. Wenn sich der Auftragsbearbeitungsdialog hinter einem anderen Dialog versteckt, dann wird der Auftragsbearbeitungsdialog in den Vordergrund geholt.
- 3. Wenn der Auftagsbearbeitungsdialog im Vordergrund ist und ein offener Auftrag vorliegt, dann wird die Rufreihenfolge für diesen Auftrag angezeigt und der Auftrag kann ausgerufen werden.

# *6.4 Der Menüpunkt Zubehör*

Unter diesem Menüpunkt versteckt sich allerhand wichtiges und nützliches. Die Variationen der Menüeinträge ist so vielfältig wie die Anzahl der *opti***TAX**-Installationen. Es ist also gut möglich, daß hier Menüpunkte besprochen werden, die Ihr System nicht hat bzw. Ihr System hat Einträge, die hier nicht erklärt werden.

#### **6.4.1 Der Menüpunkt** *Zubehör* ⇒ *Apotheken*

Es wird eine Nachschlageliste der Apotheken angezeigt, die zur Zeit Notdienst haben. Durch Drücken der Eingabetaste wird die ausgewählte Apothekenadresse in den Auftragserfassungsdialog übernommen.

## **6.4.2 Der Menüpunkt** *Zubehör* ⇒ *Züge*

Es erscheint eine Nachschlageliste auf dem Bildschirm aus der Sie den Zielort der Zugverbindung auswählen. Durch Drücken der Eingabetaste oder der <leer>-Taste können Sie die Abfahrtszeiten zum Zielort einsehen.

## **6.4.3 Der Menüpunkt** *Zubehör* ⇒ *Orte*

Es erscheint eine Nachschlageliste auf dem Bildschirm aus der Sie alle dem System bekannten Orte mit der Entfernung und den ca. Fahrpreisen einsehen können.

## **6.4.4 Der Menüpunkt** *Zubehör* ⇒ *Nachricht Datenfunk*

Über diesen Menüpunkt kann eine Nachricht an ein bestimmtes Fahrzeug oder über Rundruf an alle Fahrzeuge gesendet werden. Der Nachrichtentext wird in das obere Eingabefeld eingegeben. Die Breite des Eingabefeldes entspricht der Zeilenlänge des Datcoms. In das Feld Wagen wird die Fahrzeugnummer des Fahrzeugs eingegeben, das die Nachricht erhalten soll. Es kann auch eine durch Leerzeichen getrennte Liste von Wagennummern angegeben werden. Die Nachricht wird dann an alle Fahrzeuge in der Liste verschickt. Wird als Wagennummer die 9999 eingegeben, dann wird die Nachricht an alle Fahrzeuge gesendet (Rundruf). Mit <Alt>+<S> bzw. der Eingabetaste wird das Senden ausgelöst.

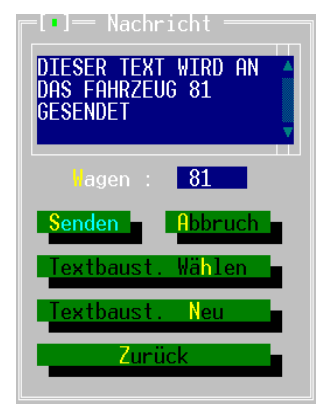

Mit <Alt>+<H> können Sie aus oft benötigten Texten den Gesuchten auswählen. Die hinterlegten Datenfunknachrichten haben eine Kurzbezeichnung (links). Der vollständige Text wird rechts angezeigt. Mit der <leer>-Taste oder der Eingabetaste wählen Sie den Text aus. Er wird sofort in das Datenfunkfenster übertragen und kann gesendet werden. Soll ein hinterlegter Text gelöscht werden, dann kann das mit der Taste <Alt>+<L> durchgeführt werden.

Soll ein neuer Datenfunktext hinterlegt werden, dann geben Sie den Text im Datenfunkfenster ein und drücken die Taste <Alt>+<N>. Geben Sie nun eine treffende Kurzbezeichnung für die Nachricht ein und drücken Sie die Eingabetaste. Sollte schon eine Nachricht mit dieser Bezeichnung existieren, dann müssen Sie entscheiden, ob die alte Nachricht überschrieben werden soll oder ob Sie abbrechen wollen. Mit der Taste <Alt>+<Z> erhalten Sie eine Liste der neun letzten Datenfunknachrichten (jeweils nur die ersten 15 Zeichen). Sie können die komplette Nachricht mit der <leer>-Taste oder der entsprechenden Zifferntaste wieder in das Datenfunkfenster holen.

#### *6.4.4.1 Systeme mit Briefkastenfunktion*

Normalerweise ist eine Datenfunknachricht verloren, wenn sie vom Fahrzeug nicht empfangen wurde (außer Reichweite, ausgeschaltet). Mit der Briefkastenfunktion, die normalerweise immer eingeschaltet ist, wird die Nachricht eine bestimmte Zeit im System gespeichert und dem Fahrzeug, wenn es wieder erreichbar ist, zugestellt.

Soll eine Nachricht ausnahmsweise nicht in den Briefkasten, so muß mit <Alt>+<B> die Briefkastenfunktion für diese Nachricht ausgeschaltet werden.

Die Zeit, wie lange eine Nachricht vom System gespeichert werden soll, wird durch die vorgegebene Haltezeit bestimmt, die in der Eingabezeile geändert werden kann. Nach dieser Zeit wird die Nachricht automatisch gelöscht, wenn sie nicht zugestellt werden konnte. Eine Haltezeit muß angegeben werden.

Die von System gespeicherten Nachrichten können mit <Alt>+<K> eingesehen werden. Auch das Löschen von Nachrichten ist in dieser Ansicht möglich.

#### **6.4.5 Der Menüpunkt** *Zubehör* ⇒ *Dauerauftrag*

Dieser Dialog dient dazu, sich wiederholende Terminaufträge (Dialysefahrten, Transporte, ...) zu verwalten. Dieser Dialog ist recht umfangreich. Daher gibt es wieder mal ein Bild:

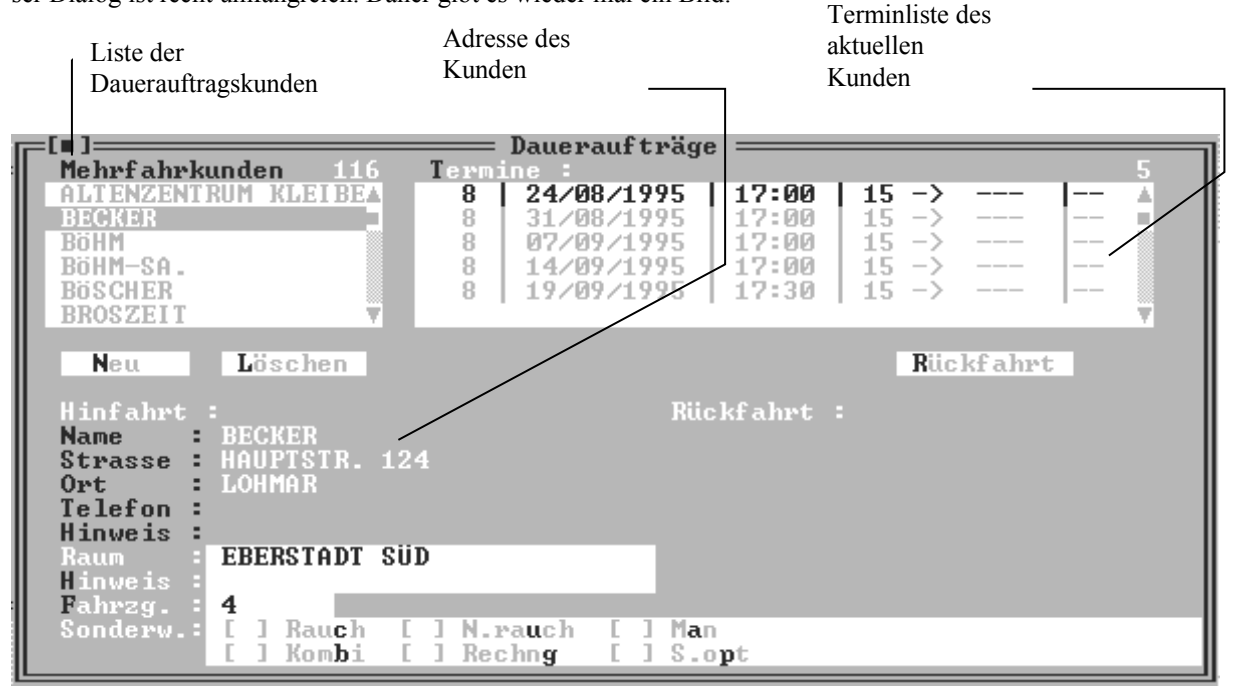

*Abbildung 4: Dauerauftragseditor*

Der Dauerauftragseditor wird über die <Esc>-Taste wieder beendet.

#### *6.4.5.1 Neuen Dauerauftragskunden anlegen*

Um einen neuen Dauerauftragskunden anzulegen, betätigen Sie die Schaltfläche Neu (oder <Alt>+<N>). Sie müssen nun die Adresse des Dauerauftragskunden eingeben. Sie können auch über die Schaltflächen Arzt, Kunde und Lokal auf die Datenbanken in *opti***TAX** zugreifen. Wenn Sie die Adresse vollständig eingegeben haben, drücken Sie die Schaltfläche Erfassen (<Alt>+<E>). Damit wird der Kunde in die Liste der Dauerauftragskunden eingefügt.

Sie können auch schon die Adresse angeben, an der der Kunde wieder abgeholt werden soll. Betätigen Sie dazu die Schaltfläche Rückfahrt. Geben Sie hier nun die Abholadresse für die Rückfahrt ein.

#### *6.4.5.2 Neue Termine für Dauerauftragskunden erzeugen*

Um nun für einen neuen (oder bestehenden) Kunden neue Termine einzugeben, wechseln Sie mit der Tastenkombination <Alt>+<T> in die Terminliste des Kunden. Unter der Terminliste werden die Schaltflächen Bearbeiten und Löschen dargestellt. Um neue Termine zu erzeugen, betätigen Sie die Schaltfläche Bearbeiten (<Alt>+<N>). Sie können nun einzelne Termine (siehe [6.4.5.2.1\)](#page-22-1) oder sich wiederholende Termine eingeben (siehe [6.4.5.2.2\)](#page-22-0).

#### <span id="page-22-1"></span>**6.4.5.2.1 Einzelne Termine erzeugen**

Geben Sie in den Dialog die Abholzeit und den Vorlauf ein und drücken die Schaltfläche Einzeln. Sie werden nun in einem zweiten Dialog aufgefordert, das Datum für den Terminauftrag anzugeben. Diese Datumseingabezeile unterstützt auch wieder die Nachschlageliste in Form eines Kalenderblattes (durch Drücken der Taste <↓>). Durch Drücken der Schaltfläche Anlegen wird der einzelne Termin in die Terminliste des Kunden eingefügt.

#### <span id="page-22-0"></span>**6.4.5.2.2 Wiederholende Termine erzeugen**

Lassen Sie die Eingabezeilen für Abholzeit und Vorlauf leer und drücken Sie gleich die Schaltfläche Maske. Es wird nun ein sehr vielseitiger Dialog dargestellt, der mal wieder ein Bild wert ist:

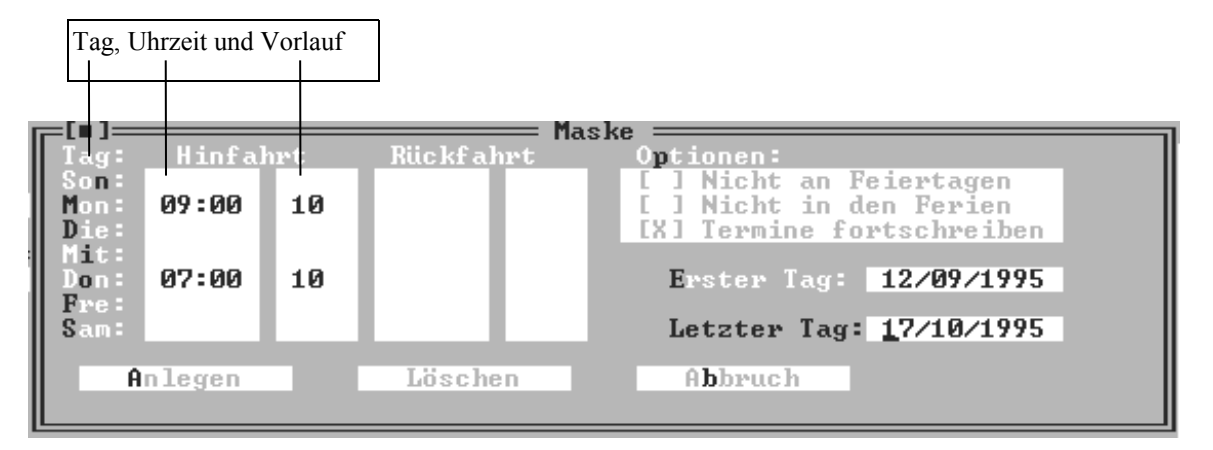

*Abbildung 5: Wiederholende Termine editieren*

Geben Sie nun zu jedem Wochentag, an dem eine Fahrt stattfinden soll, die Uhrzeit und die Vorlaufzeit an. Haben Sie auch eine Adresse für die Rückfahrt angegeben, dann füllen Sie auch die Zeiten für die Rückfahrt aus.

Im Auswahlfeld Optionen können Sie noch angeben, wann die Termine nicht ausgeführt werden sollen. Eine Besonderheit ist die Auswahl Termine fortschreiben. Wenn dieses Auswahlfeld aktiv ist, dann werden die Termine "auf ewig" fortgeführt. Die Terminfahrten enden also nicht an dem Datum, das in der Eingabezeile Letzter Tag steht, sondern werden bis ins Unendliche weitergeführt. Die Eingabe Letzter Tag wird trotzdem benötigt und sollt mindestens einen Monat hinter dem Datum Erster Tag liegen.

Wird die Auswahl Termine Fortschreiben nicht gewählt, dann werden nach dem Datum, welches in der Eingabezeile Letzter Tag angegeben wird, keine Dauerauftragstermine mehr erzeugt.

Haben Sie alle Daten in dem Dialog eingegeben, dann drücken Sie die Schaltfläche Anlegen (<Alt>+<A>). Wenn die Termine eingefügt wurden., dann erhalten Sie noch eine Information, wieviele Daueraufträge erzeugt wurden.

#### **6.4.5.2.3 Wissenswertes zu Daueraufträgen**

Angelegte Daueraufträge liegen nicht, wie man vielleicht vermutet, in der Liste der Terminaufträge. Wenn das so wäre, dann würde die Liste der Terminaufträge unübersichtlich groß werden. Es ist vielmehr so, daß um Mitternacht die Daueraufträge für den nächsten Tag aus der Dauerauftragsliste in die Terminauftragsliste übernommen werden.

Wenn also ein Dauerauftrag für den heutigen Tag gelöscht werden soll, dann liegt dieser nicht bei den Daueraufträgen, sondern schon in den Abholaufträgen. Nur Daueraufträge ab morgen sind noch in der Dauerauftragsliste zu finden.

Noch eine Warnung: Mit einem falschen Dauerauftrag kann in sehr kurzer Zeit eine große Menge Fehlfahrten erzeugt werden. Also Obacht beim Anlegen von Daueraufträgen.

#### **6.4.6 Der Menüpunkt** *Zubehör* ⇒ *Standplatzverwaltung*

Dieser Menüpunkt enthält drei Untermenüpunkte. Der Untermenüpunkt *Zubehör*⇒*Standplatzverw.*⇒*Fenster* öffnet ein Fenster mit der Angabe aller Standplätze und der dort angemeldeten Fahrzeuge. Die Fahrzeuge werden entweder mit der Fahrzeugnummer oder durch ein  $\heartsuit$  dargestellt. Die Umschaltung der Darstellungsart erfolgt über den Menüpunkt *Zubehör*⇒*Standplatzverw.*⇒*Darstellung*.

Mit dem letzten Menüpunkt, *Zubehör*⇒*Standplatzverw.*⇒*Vermittlung* kann der Vermittlungsmodus zwischen Automatik und Manuell umgeschaltet werden. Als Alternative kann auch die Taste <F9> verwendet werden, ohne dabei den Weg über das Menü zu gehen.

In dem Fenster der Standplatzverwaltung können Fahrzeuge auch aus der Zentrale heraus auf die einzelnen Räume oder Standplätze angemeldet werden. Dazu wählen Sie den gewünschten Raum / Standplatz aus und drücken die Leertaste. In der nun dargestellten Liste können Sie die Position, an der das Fahrzeug eingebucht werden soll, auswählen. Mit <Alt>+<E> geben Sie noch die Fahrzeugnummer ein bzw. mit <Alt>+<L> löschen Sie das Fahrzeug von seiner Position.

Am unteren Rand des Standplatzfensters werden drei Zahlen eingeblendet. Die erste Zahl gibt die Anzahl der gesamten Flotte an. Die zweite Zahl zeigt die Anzahl der angemeldeten Fahrer an (also die Anzahl der Fahrzeuge, die theoretisch einsetzbar ist), und die dritte Zahl gibt die Anzahl der eingebuchten Fahrzeuge an.

#### **6.4.7 Der Menüpunkt** *Zubehör* ⇒ *Fahrzeugverwaltung*

Unter diesem Menüpunkt ist eine ganze Reihe fahrzeugbezogener Operationen zu finden.

Über den Menüeintrag *Zubehör* ⇒ *Fahrzeugverwaltung* ⇒ *Fenster* wird ein Fenster auf dem Bildschirm angezeigt in dem die Fahrzeuge und ihr Zustand angezeigt werden. Wenn Sie nähere Informationen über das Fahrzeug erhalten wollen, dann positionieren Sie den grünen Balken auf das gewünschte Fahrzeug und drücken die <leer>-Taste. Daraufhin bekommen Sie in einem weiteren Fenster angezeigt, was das Fahrzeug in der letzten Zeit so erlebt hat.

Mit dem Menüpunkt *Zubehör* ⇒ *Fahrzeugverwaltung* ⇒ *Fahrzeugsperrung* können Sie einzelne Fahrzeuge sperren (d.h. von der Vermittlung ausschließen) und wieder freigeben. Geben Sie die in die Eingabezeile Wagen die Fahrzeugnummer und in der Zeile Durch die Person an, die die Sperrung / Freigabe veranlasst hat ein. Für die Sperrung ist auch ein Grund zwingend erforderlich, ebenso für die Dauer. Wird ein Fahrzeug nicht vorzeitig freigegeben, so erledigt *opti***TAX** die Freigabe automatisch nach Ablauf der Sperrzeit. ACHTUNG: Ist ein Fahrzeug zum Zeitpunkt der Freigabe nicht über Funk zu erreichen (Datcom aus), dann bleibt das Fahrzeug auch nach der Freigabe gesperrt. Um das Fahrzeug nun wieder frei zu bekommen sperren Sie es nochmal und geben Sie es gleich darauf wieder frei. Dabei muß natürlich das Datcom im Fahrzeug empfangsbereit sein.

Der Menüeintrag *Zubehör* ⇒ *Fahrzeugverwaltung* ⇒ *Fahrzeug-Parameter* sendet die aktuellen Zeitgrenzen an alle Fahrzeuge. Diese Aktion ist notwendig, wenn die Zeitgrenzen geändert wurden, aber nicht alle Fahrzeuge erreicht werden konnten. Zur Änderung der Zeitgrenzen rufen Sie uns bitte an.

Über den Menüeintrag *Zubehör* ⇒ *Fahrzeugverwaltung* ⇒ *Notruf löschen* können Sie eine von einem Fahrzeug angestoßene Notrufsequenz löschen. Dazu ist die Fahrzeugnummer des auslösenden Wagens anzugeben. Während einer Notrufsequenz kann bis zum Löschen des Notrufs kein Auftrag vermittelt werden.

Beim Aktivieren des Menüpunkts *Zubehör* ⇒ *Fahrzeugverwaltung* ⇒ *Sprechwunsch* öffnet sich ein Fenster, in dem die Fahrzeugnummern der Wagen stehen, die einen Sprechwunsch angemeldet haben. Wenn Sie nun mit einem dieser Fahrzeuge sprechen wollen, dann bewegen Sie den grünen Balken auf den entsprechenden Eintrag und drücken die <leer>-Taste. Daraufhin wird der automatische Vermittlungsbetrieb eingestellt und Sie haben die Möglichkeit, mit dem Fahrzeug zu sprechen. Haben Sie den Sprechwunsch beendet, dann drücken Sie auf die Taste <Entf> und das Fahrzeug wird aus dem Fenster entfernt. Wollen Sie selbst einen Sprechwunsch los werden, dann drücken Sie auf die Taste <Einfg>. Wieder wird der Vermittlungsbetrieb unterbrochen und Sie können sprechen. Sind Sie mit dem Sprechfunk fertig, dann drücken Sie die Taste <F8>.

Mit *Zubehör* ⇒ *Fahrzeugverwaltung* ⇒ *Kontrollwagen* können Sie ein Fahrzeug als Kontrollwagen anmelden. Ein Kontrollwagen nimmt nicht an der Vermittlung teil, hat aber die Möglichkeit sich die Standplatzbelegung im Fahrzeug anzeigen zu lassen und kann auch Fahrzeuge von Standplätzen abmelden.

Der Menüeintrag Zubehör ⇒ Fahrzeugverwaltung ⇒ Parameter direkt ist für Sie nicht zugänglich.

Mit *Zubehör* ⇒ *Fahrzeugverwaltung* ⇒ *Taxameter* können Sie einstellen, wie *opti***TAX** auf das Einschalten des Taxameters reagieren soll. Mit *Zubehör* ⇒ *Fahrzeugverwaltung* ⇒ *Taxameter* ⇒ *Uhrenanschaltung* wird die Überwachung des Taxameters ein- und ausgeschaltet. Mit *Zubehör* ⇒ *Fahrzeugverwaltung* ⇒ *Taxameter* ⇒ *Autoausbuchen Ein* wird Fahrzeug beim Anschalten des Taxameters automatisch ausgebucht d.h. von Standplatz entfernt. Der Menüpunkt *Zubehör* ⇒ *Fahrzeugverwaltung* ⇒ *Taxameter* ⇒ *Autoausbuchen Aus* bewirkt das Gegenteil.

Durch den Menüpunkt *Zubehör* ⇒ *Fahrzeugverwaltung* ⇒ *LogDrucken* können Sie sich die Erlebnisse eines Fahrzeuges ausdrucken lassen. Die Ausgabe ist ähnlich der Bildschirmanzeige des Menüpunktes *Zubehör* <sup>⇒</sup> *Fahrzeugverwaltung* ⇒ *Fenster*.

Mit dem Menüpunkt *Zubehör* ⇒ *Fahrzeugverwaltung* ⇒ *Pause* ⇒ *Anzeigen* können Sie sich einen Überblick verschaffen, welche Fahrzeuge momentan im Status Pause sind (d.h. nicht an der Vermittlung teilnehmen aber trotzdem eingebucht sind). Mit *Zubehör* ⇒ *Fahrzeugverwaltung* ⇒ *Pause* ⇒ *Setzen* können Sie von der Zentrale aus ein Fahrzeug in den Pausestatus überführen.

#### **6.4.8 Der Menüpunkt** *Zubehör* ⇒ *Taxi-Ruf*

Wenn Ihr System mit einem Seibt & Straub Rufsystem verbunden ist, dann kann es vorkommen, daß Ihnen das Rufsystem etwas mitteilen muß. Wenn das Rufsystem was zu sagen hat, dann blinkt rechts oben auf dem Bildschirm der Text F7. Wenn Sie daraufhin die Taste <F7> drücken oder den Menüpunkt *Zubehör* ⇒ *Taxi-Ruf* aufrufen, dann bekommen Sie in einem Fenster angezeigt, was das Rufsystem Ihnen mitteilen möchte.

Eine Meldung erfolgt zum Beispiel, wenn ein von Rufgerät erzeugter Auftrag storniert wird, der Auftrag aber schon vermittelt wurde. Dies erfordert ein manuelles Eingreifen.

#### **6.4.9 Der Menüpunkt** *Zubehör* ⇒ *Personal*

Mit diesem Menüpunkt können Sie sich am System anmelden. Ihre Initialen werden oben rechts auf dem Bildschirm angezeigt und alle von Ihnen erfaßten Aufträge werden ebenfalls mit Ihren Initialen versehen.

#### **6.4.10 Der Menüpunkt** *Zubehör* ⇒ *Fahrer*

Ein Fenster, in dem alle Fahrer aufgelistet sind, kann mit diesem Menüpunkt geöffnet werden. Der jeweilige Status eines Fahrers wird hinter der Fahrernummer angezeigt (angemeldet, gesperrt, nicht im Dienst). In diesem Fenster können Sie auch Fahrer manuell auf bestimmte Fahrzeuge an- und abmelden. Auch eine Fahrersperrung ist möglich.

#### **6.4.11 Der Menüpunkt** *Zubehör* ⇒ *Rechnung*

Mit dem Menüpunkt *Zubehör* ⇒ *Rechnung* ⇒ *Sollpreis* kann der bei der Erfassung angegebene Rechnungsbetrag bei einer Rechnungsfahrt korrigiert werden. Dazu muß allerdings in der Liste der erledigten Aufträge eine Rechnungsfahrt mit Rechnungsbetrag angewählt sein.

Der Menüpunkt *Zubehör* ⇒ *Rechnung* ⇒ *Fahrpreis* hat dieselbe Funktion wie im Abschnitt [5.2.2.5](#page-18-0) besprochen. Sie können damit also bei einer Rechnungsfahrt, die ohne Betrag erfaßt wurde, den Rechnungsbetrag nachtragen.

## **6.4.12 Der Menüpunkt** *Zubehör* ⇒ *Aliasliste*

Ein Alias ist eine Abkürzung für einen längeren Text. Zum Beispiel kann der Text BAHNHOF durch den Alias BHF abgekürzt werden Die Abkürzung wird in der Schnelleingabezeile automatisch in den langen Text erweitert. Beachten Sie, daß die Erweiterung vor der Auswertung der Schnelleingabezeile geschieht. Der lange Text eines Alias muß also alle Markierungen, die von der Schnelleingabezeile beachtet werden, enthalten. Ein Hinweistext muß als Alias also in Anführungszeichen eingeschlossen werden (Beispiel: Alias ist BTH, langer Text ist ´´BITTE TRAGEN HELFEN´´ !! Beachten Sie die Anführungszeichen !!)

*opti***TAX** unterstützt zwei Aliaslisten. Die eine Liste ist systemabhänging und kann im Konfigurationsprogramm angelegt werden. Die dort eingegebenen Aliasse sind für alle Benutzer gleich und können nur im Konfigurationsprogramm gelöscht oder geändert werden. Die zweite Liste ist für jeden Benutzer unabhängig. Je nachdem welcher Benutzer angemeldet ist, wird dessen persönliche Aliasliste mit geladen.

Mit dem Menüpunkt *Zubehör* ⇒ *Aliasliste* ⇒ *Editieren* können Sie Ihre persönliche Aliasliste bearbeiten. Die Aliasse aus dem Konfigurationsprogramm werden mit angezeigt, können aber nicht gelöscht oder geändert werden.

Mit dem Menüpunkt *Zubehör* ⇒ *Aliasliste* ⇒ *Aus-/Einschalten* kann die Funktion der Aliaserweiterung ausgeschaltet werden. Dies ist notwendig, wenn eine Eingabe so angenommen werden soll wie sie geschrieben wurde und nicht durch den langen Text des Alias ersetzt werden soll.

## **6.4.13 Der Menüpunkt** *Zubehör* ⇒ *Telefonbuch*

Mit diesem Menüpunkt wird das örtliche Telefonbuch geöffnet. Das Telefonbuch ist zuerst nach Orten sortiert d.h. so wie ein Telefonbuch, welches mehrere Orte enthält. Mit der Schaltfläche Nummer (<Alt>+<N>) kann nach einer Telefonnummer gesucht werden. Geben Sie die zu suchende Nummer ein, wenn die Telefonnummer im Telefonbuch eingetragen ist, bekommen Sie die dazugehörige Adresse zu sehen.

Mit der Schaltfläche Liste (<Alt>+<L>) kann die Sortierung der Einträge ausgewählt werden. Folgende Möglichkeiten werden angeboten:

- Telefonbuch: So wie in einem Telefonbuch, d.h. nach Orten.
- Alphabet: Alle Namen werden alphabetisch sortiert ohne Rücksicht auf den Ort
- Nummer: Alle Einträge werden nach Telefonnummer sortiert.

## **6.4.14 Der Menüpunkt** *Zubehör* ⇒*Auftragssuche*

Wird dieser Menüpunkt angewählt, dann werden alle Aufträge angezeigt, die mit der Eingabe in der Erfassungsmaske übereinstimmen. Um Aufträge anzusehen, muß also die Auftragserfassungsmaske aktiv sein, und es müssen Eingaben vorhanden sein, nach denen gesucht werden kann. Es kann nach den Kriterien Name, Straße, Hausnummer, Ort, Fahrzeugnummer, Datum, Optionen und Rechnungskundennummer gesucht werden, wobei Name oder Straße oder Fahrzeugnummer oder eine Option oder die Rechnungskundennummer angegeben sein muß. Nach dem Namen kann unscharf gesucht werden. Es wird in allen Aufträgen gesucht (Offene Aufträge, Terminaufträge, erledigte Aufträge).

Die angezeigten Aufträge können über einen Filter weiter eingeschränkt werden. Der Filter wird durch die Tasten <Alt>+<O> (offene Aufträge) <Alt>-<T> (Terminfahrten) <Alt>+<H> (erledigte Aufträge heute) und <Alt>+<V> (erledigte Aufträge Vortag) gesetzt.

Die angezeigten Aufträge können auch bearbeitet werden. Offene und Terminfahrten können nur gelöscht und geändert werden. Die erledigten Fahrten können den gewohnten Bearbeitungen unterzogen werden (außer Abrechnung). Zur Bearbeitung wird der entsprechende Auftrag mit der Leertaste ausgewählt. Die erlaubten Bearbeitungen werden dann in einem Menü angezeigt.

Kann eine Bearbeitung nicht durchgeführt werden, dann wird eine entsprechende Meldung ausgegeben.

# **7 Abbildungsverzeichnis**

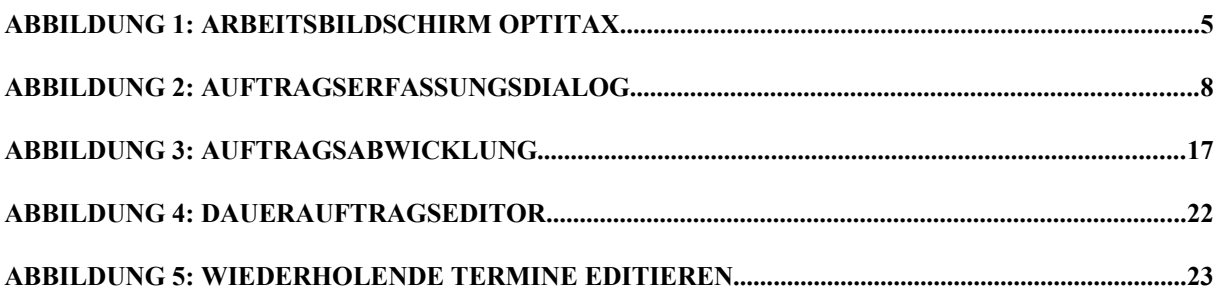

#### **Index** 8

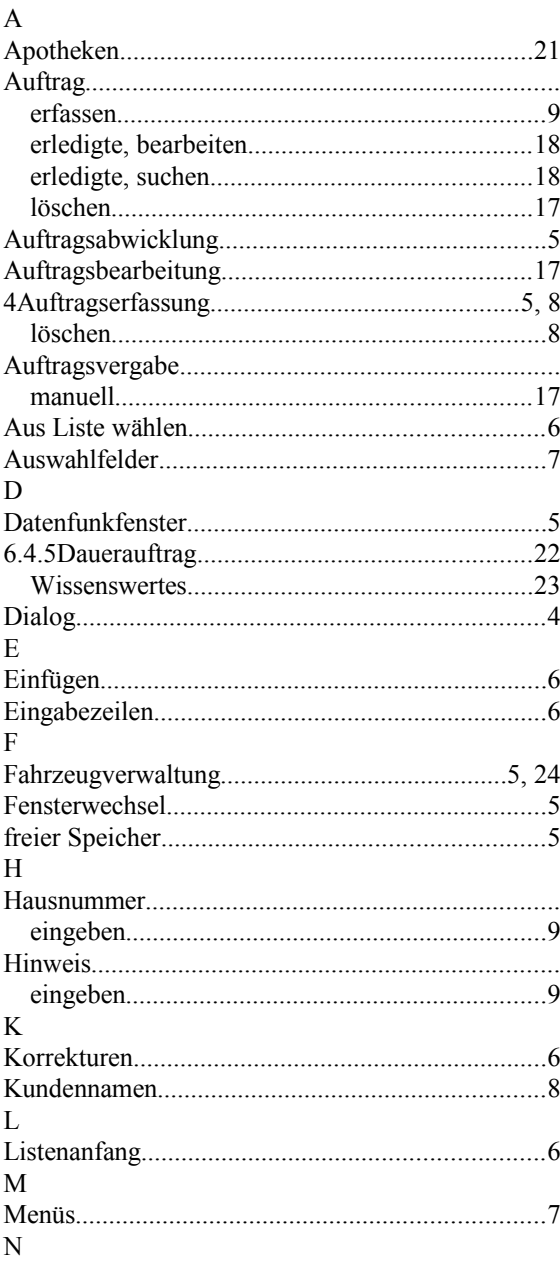

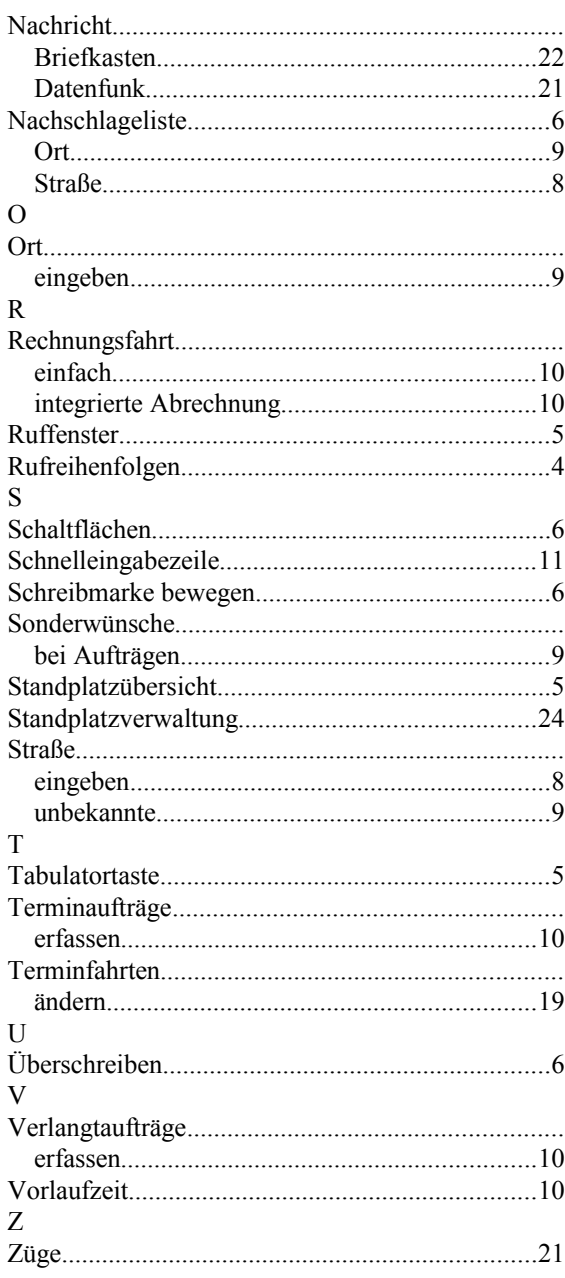